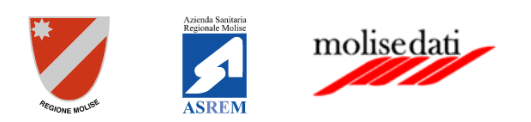

# *Manuale utente*

**FASCICOLO SANITARIO ELETTRONICO**   *Ver. 2.1*

### <span id="page-0-0"></span>Introduzione

Il Fascicolo Sanitario Elettronico (FSE) è lo strumento attraverso il quale il cittadino può tracciare e consultare tutta la storia della propria vita sanitaria, condividendola con i professionisti sanitari per garantire un servizio più efficace ed efficiente. Al suo interno confluiscono tutte le informazioni sanitarie che descrivono lo stato di salute dell'assistito - esami di laboratorio, terapie, anamnesi, ecc. - inserite dal suo Medico di famiglia e dai vari specialisti che egli ha consultato e consulterà. La Legge n. 77 del 17 luglio 2020 - di conversione con modifiche del Decreto Rilancio n. 34 del 19 maggio 2020 - all'art. 11, prevede la costituzione e l'alimentazione automatica del FSE con tutta la documentazione sanitaria prodotta dal SSR.

L'assistito è al centro del sistema con la sua storia sanitaria ed ogni azione medica che lo riguarda viene tracciata e codificata, evitando anche la ripetizione di indagini cliniche non necessarie. Tutto ciò avviene nel rispetto delle condizioni definite dall'assistito stesso al momento dell'attivazione del FSE e modificabili in qualunque momento. L'assistito, infatti, può scegliere chi è autorizzato a consultare il suo Fascicolo, in quali condizioni e anche quali dati, scegliendo, quindi, anche l'oscuramento di alcune informazioni e ha, inoltre, la visibilità di chi e quando ha avuto accesso al suo FSE. Il Fascicolo Sanitario Elettronico ha come principali obiettivi:

- agevolare l'assistenza del paziente;
- offrire un servizio che può facilitare l'integrazione delle diverse competenze professionali;
- fornire una base informativa consistente.

# Revisioni del documento

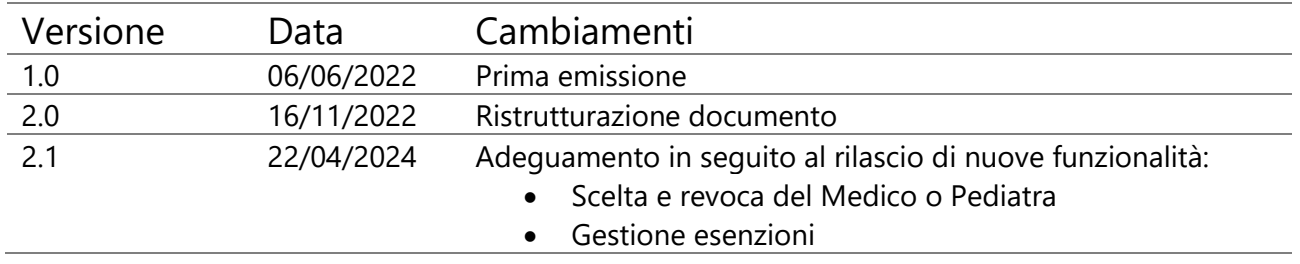

# Sommario

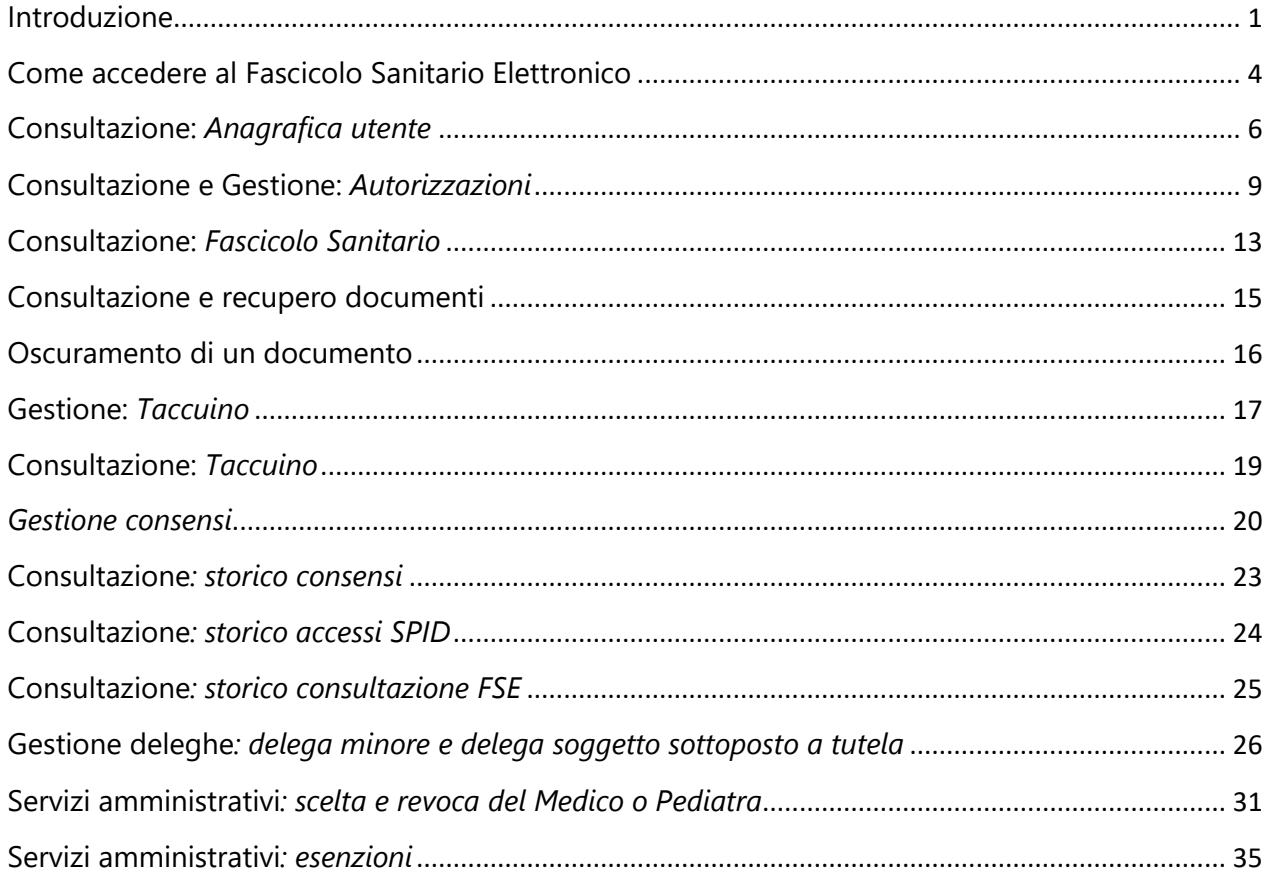

## <span id="page-3-0"></span>Come accedere al Fascicolo Sanitario Elettronico

Per poter accedere al Fascicolo Sanitario Elettronico della Regione Molise è necessario digitare la seguente URL nel browser:

[https://fse.regione.molise.it](https://fse.regione.molise.it/)

Ai sensi dell'art. 24, comma 4, del D.L. n. 76/2020, dal 1° ottobre 2021 l'accesso a tutti i servizi della Pubblica Amministrazione è consentito solo attraverso credenziali *SPID, CIE* o *CNS*. Pertanto il sistema consente la scelta del metodo di autenticazione preferito e di cui si possiedono le credenziali.

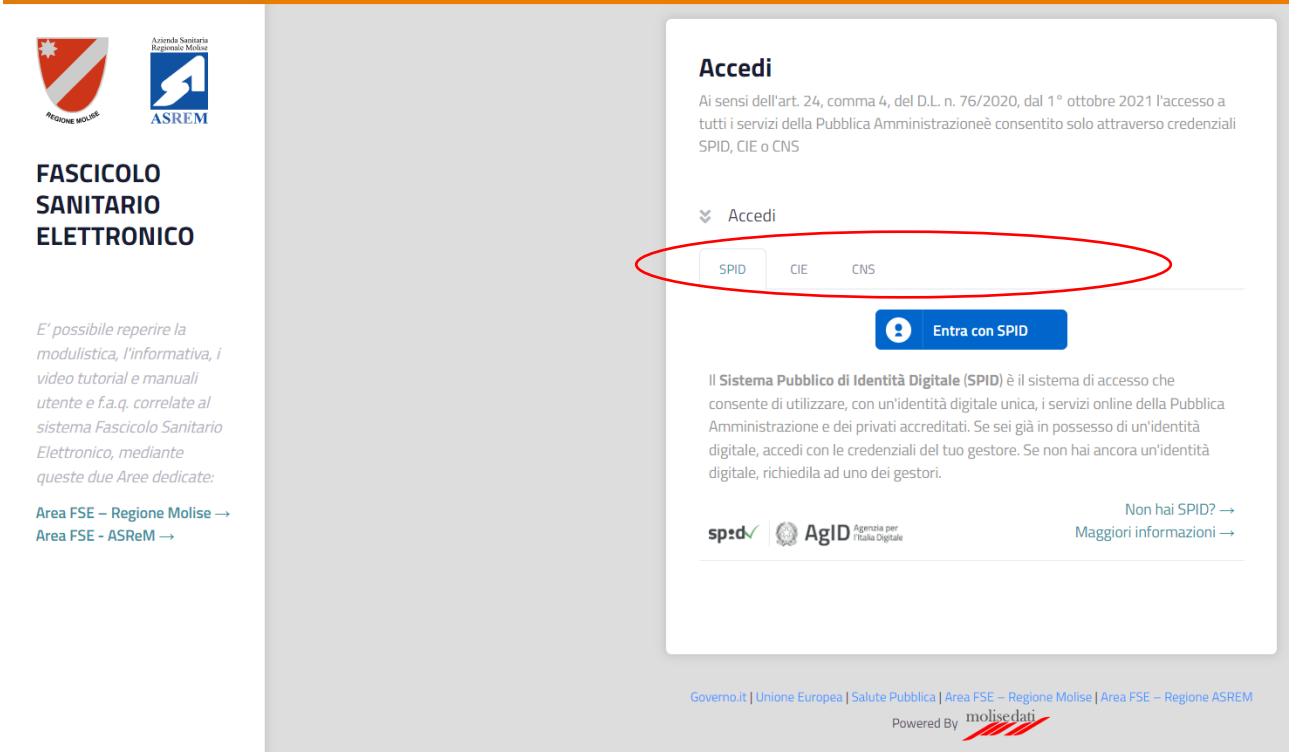

Per quanto riguarda l'accesso tramite SPID il sistema di autenticazione si basa sull'identificazione prevista dal proprio gestore SPID (ad es. Poste Italiane, SielteID, Aruba, etc).

Per quanto riguarda l'accesso tramite CIE è necessario essere in possesso della propria Carta d'Identità Elettronica e del PIN rilasciato dal Ministero ed inviato contestualmente al rilascio della Carta stessa.

Per quanto riguarda l'accesso tramite CNS è necessario essere in possesso della propria TS (Tessera Sanitaria) abilitata al sistema CNS (è necessario il PIN) o altro sistema di autenticazione tramite CNS (ad es. USB Key rilasciata da ente accreditato).

Una volta autenticati nel sistema, se è associato più di un ruolo al proprio Codice Fiscale, è indispensabile scegliere il Ruolo con la quale si vuole proseguire attraverso la maschera "Selezione ruolo".

Nel caso specifico scegliere il Ruolo "Assistito".

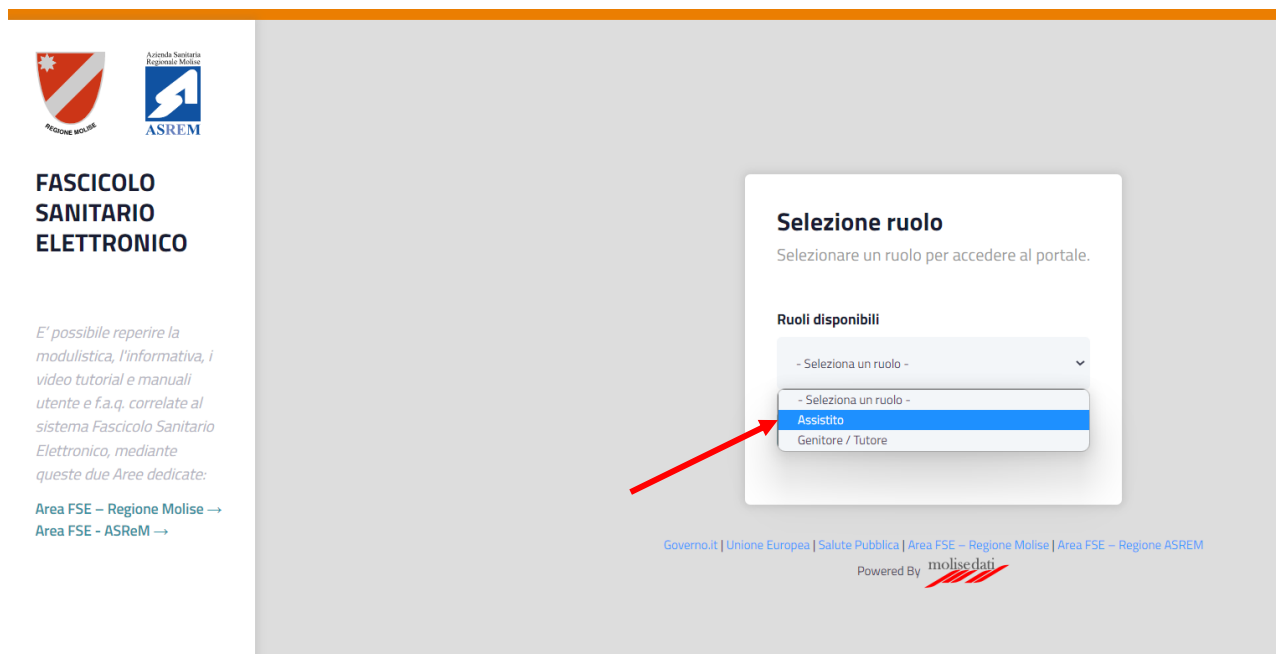

Scelto il ruolo si verrà indirizzati alla Home del proprio Fascicolo Sanitario Elettronico.

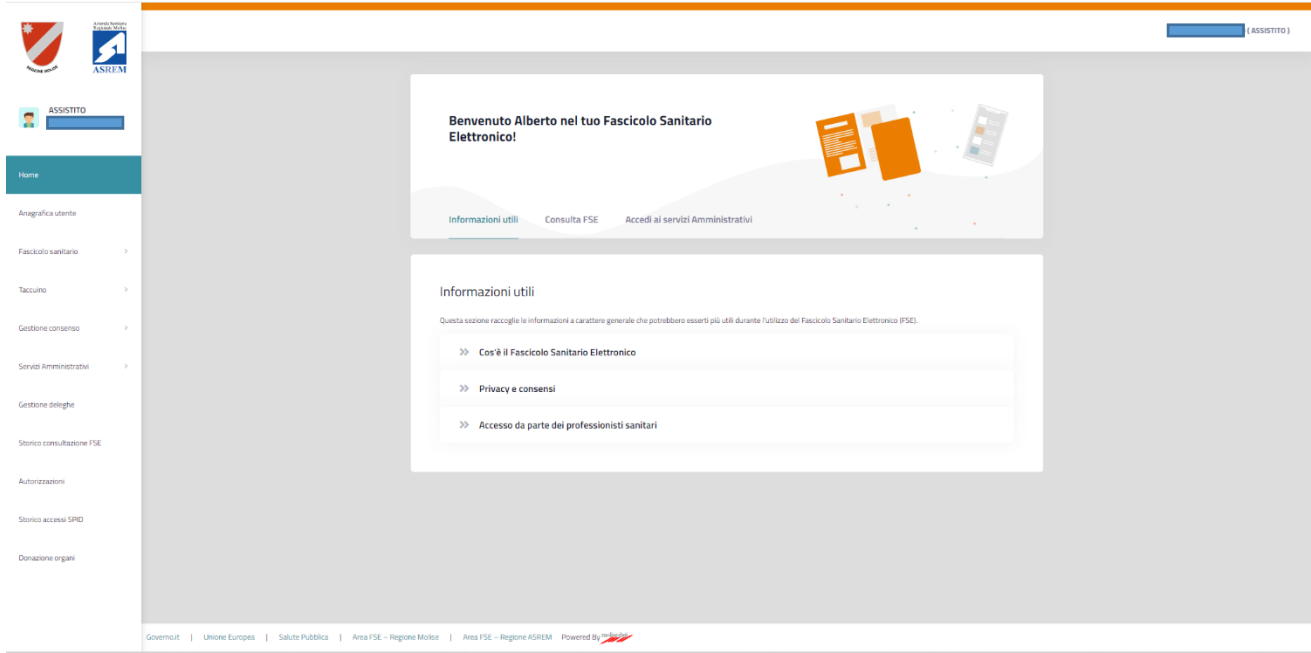

## <span id="page-5-0"></span>Consultazione: *Anagrafica utente*

Nella sezione **Anagrafica utente** è possibile visualizzare i dati anagrafici, contatti personali, indirizzi ed informazioni relative all'assistenza sanitaria.

In particolare è possibile verificare e se necessario inserire o modificare i seguenti dati personali:

- n. telefonico
- e-mail personale
- domicilio di reperibilità

E' necessario cliccare sulla sezione Anagrafica utente.

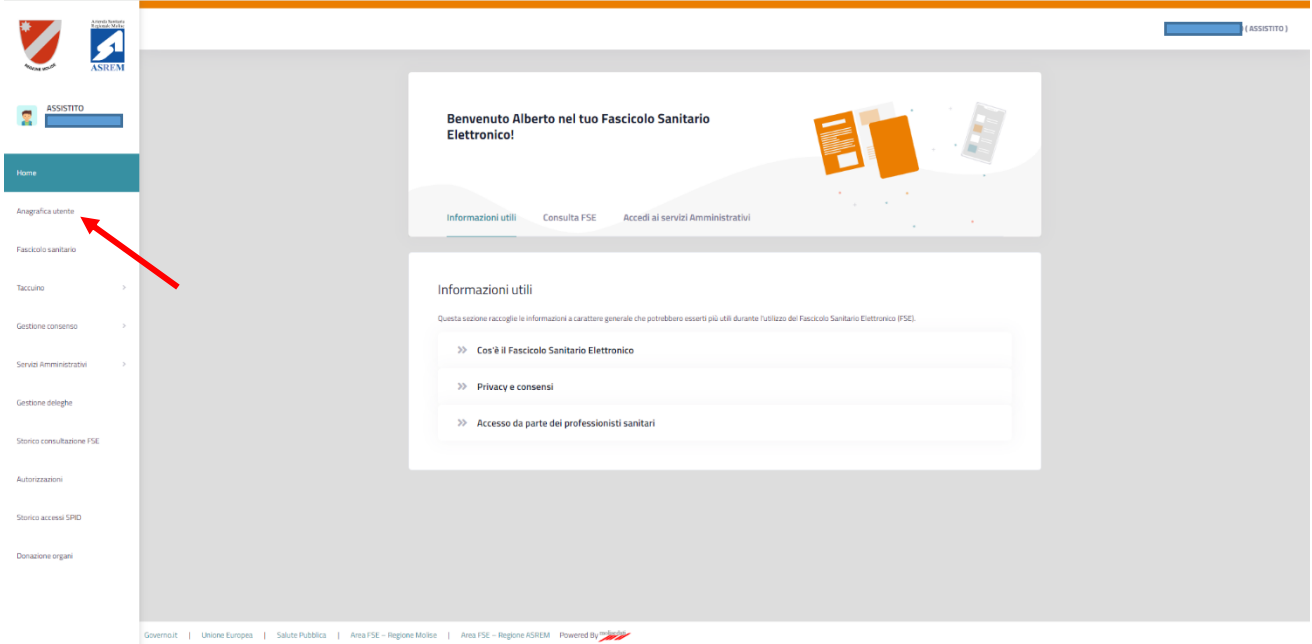

Si verrà indirizzati nella schermata dell'Anagrafica.

Qui, come scritto in precedenza, è possibile verificare e quindi inserire/modificare i dati relativi al proprio numero telefonico e alla propria E-mail, cliccando sul pulsante "Salva contatti".

Particolare importanza riveste la E-mail in quanto è utilizzata dal sistema per l'invio delle notifiche riguardo le operazioni che vengono effettuate da operatori terzi (ad es. MMG/PLS, Operatori Sanitari, etc) sul proprio fascicolo sanitario elettronico.

Quindi è fortemente consigliato inserire una mail personale attiva e valida.

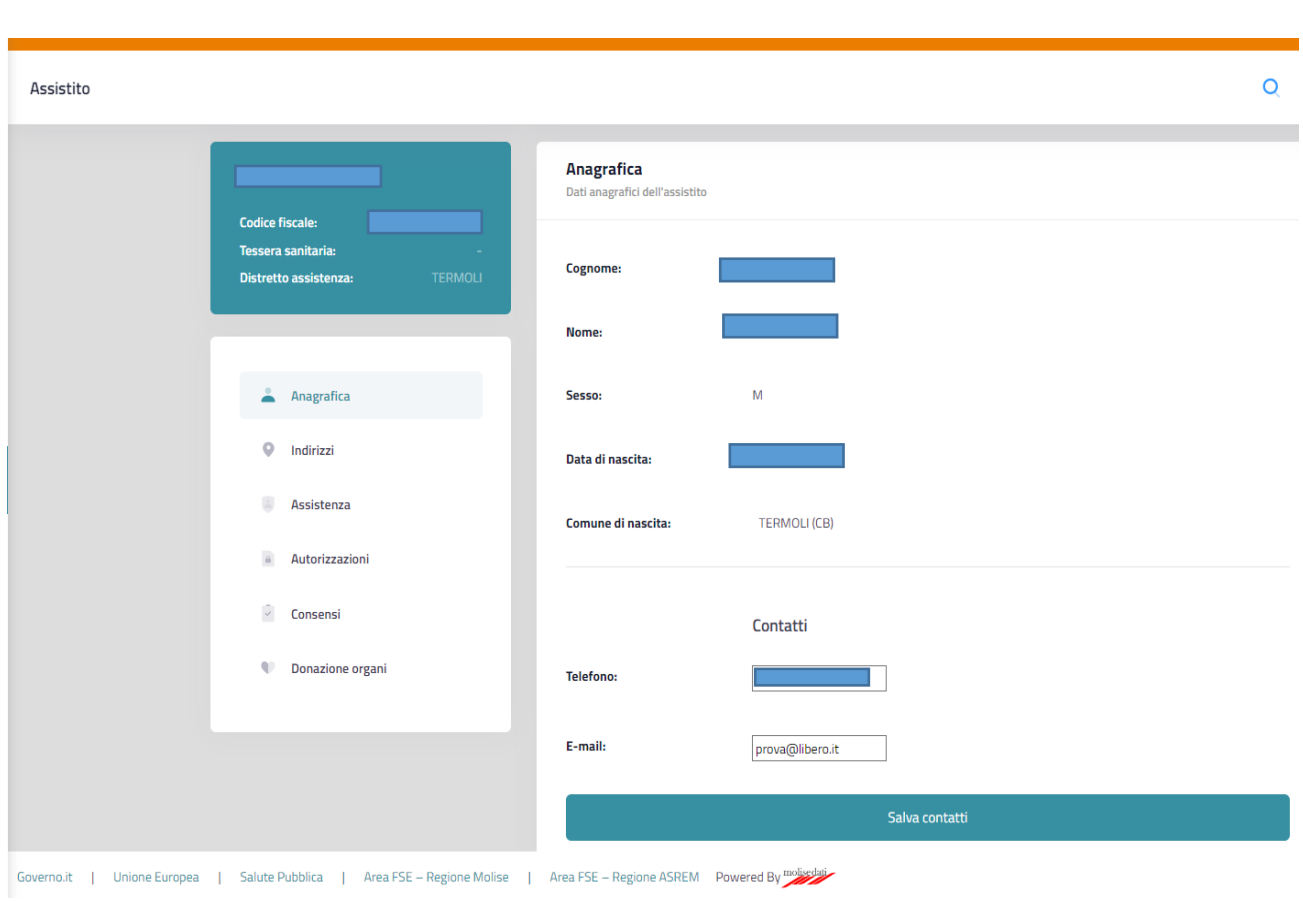

Nella sezione **Indirizzi** vengono visualizzati i dati personali relativi agli indirizzi e come scritto in precedenza, è possibile verificare e quindi inserire/modificare i dati relativi al proprio Domicilio di Reperibilità, cliccando sul pulsante "Salva domicilio".

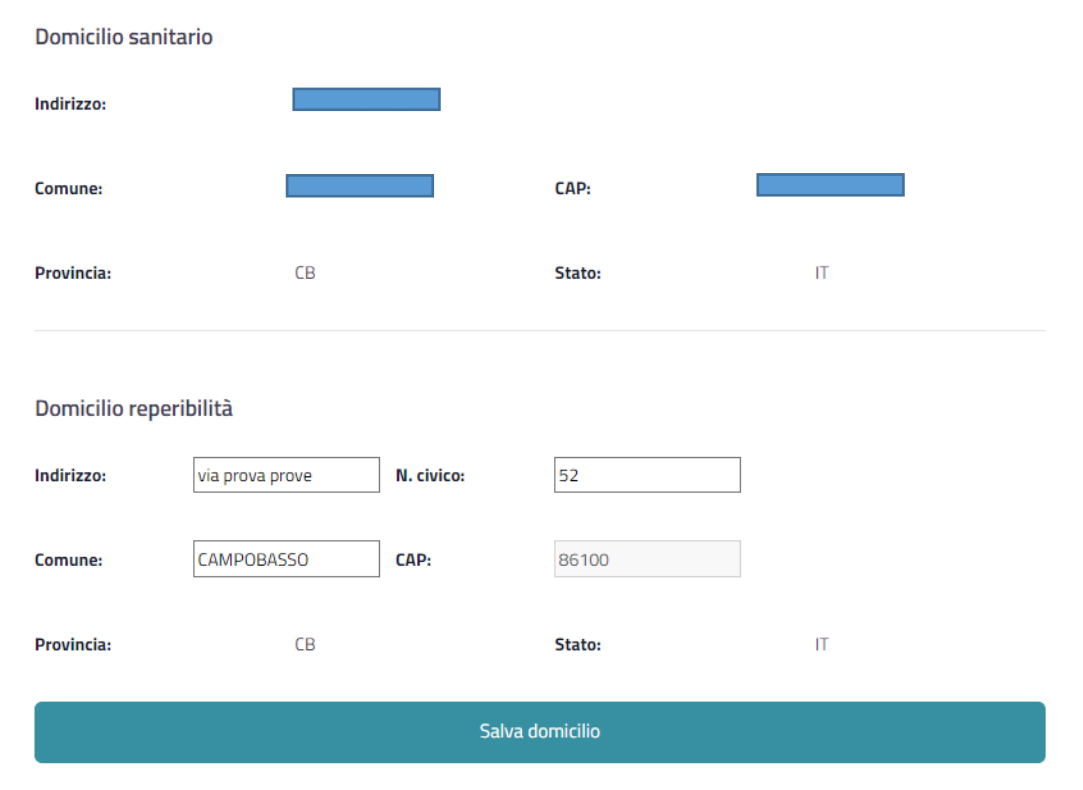

Nella sezione **Assistenza** vengono visualizzati i dati personali relativi alle Informazioni Assistenziali.

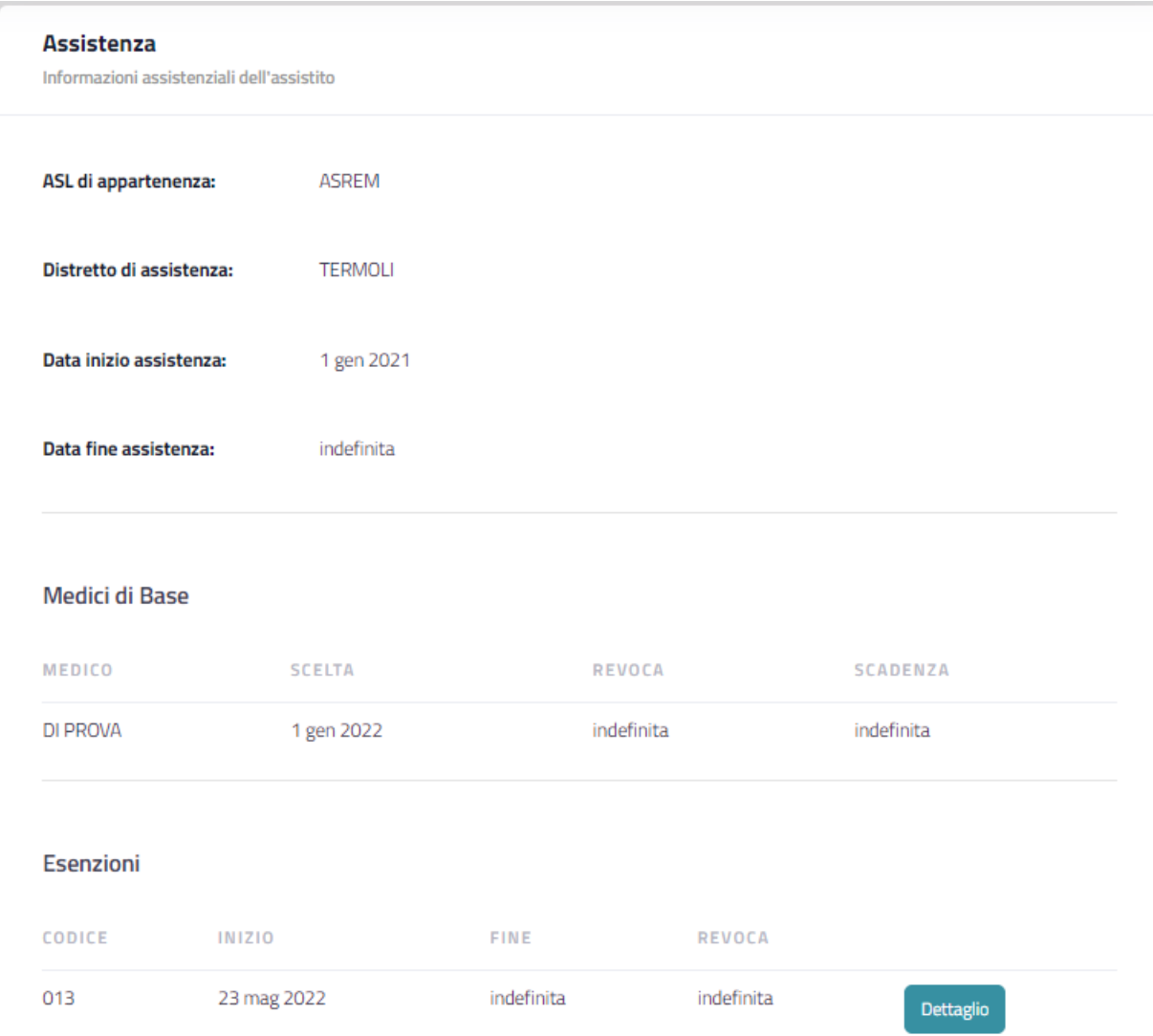

## <span id="page-8-0"></span>Consultazione e Gestione: *Autorizzazioni*

Per visualizzare e gestire le **Autorizzazioni** inserite dall'assistito riguardo la consultazione da parte degli operatori terzi, cliccare nel menù la voce Autorizzazioni.

E' fortemente consigliato impostare e verificare al primo accesso le autorizzazioni fornite.

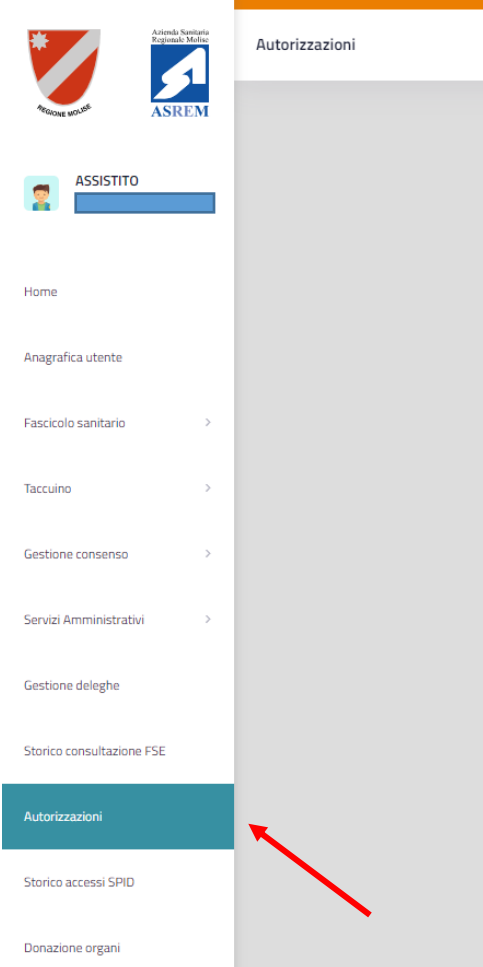

### Per impostare/gestire le autorizzazioni è necessario cliccare sul pulsante **Gestisci**.

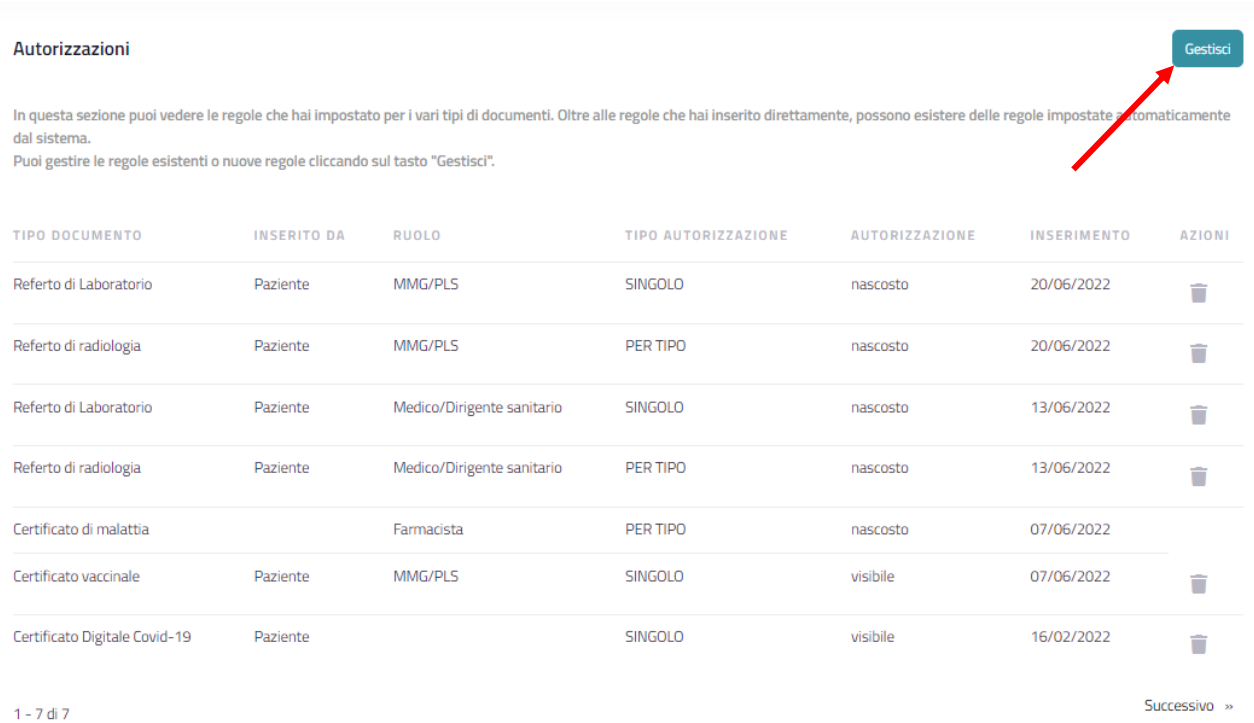

Si aprirà una schermata in cui l'assistito potrà scegliere in ordine cronologico:

### *1. Tipo di documento*

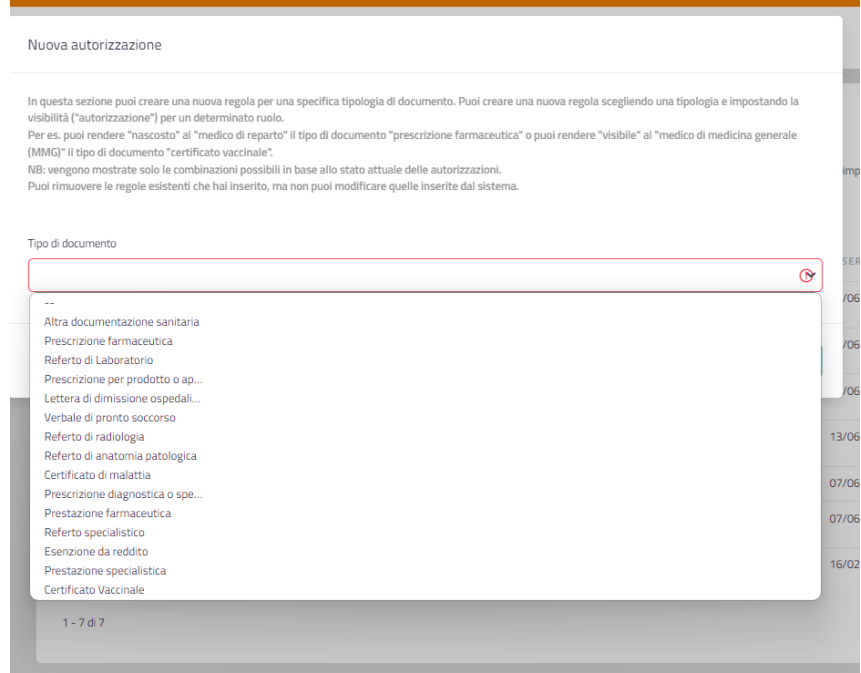

### *2. Autorizzazione*

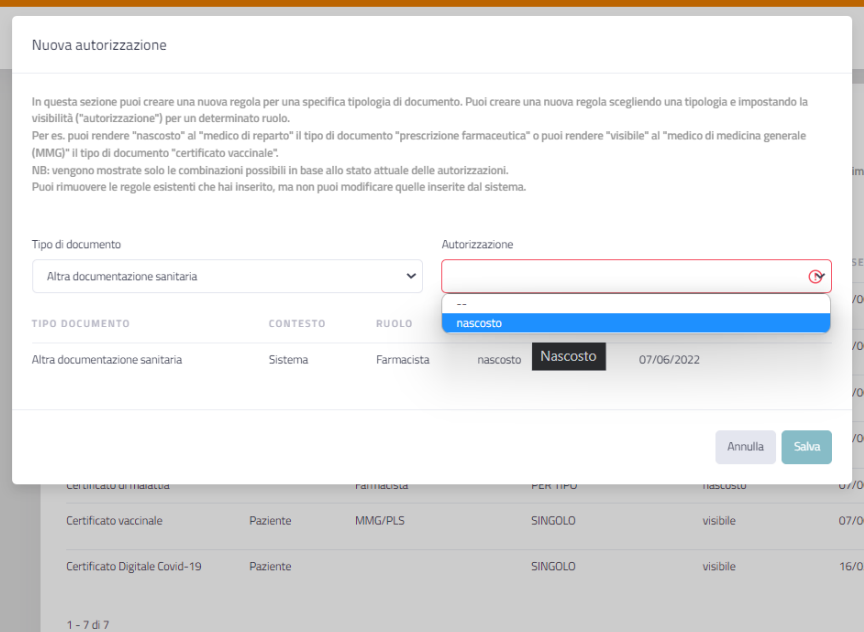

### *3. Ruolo*

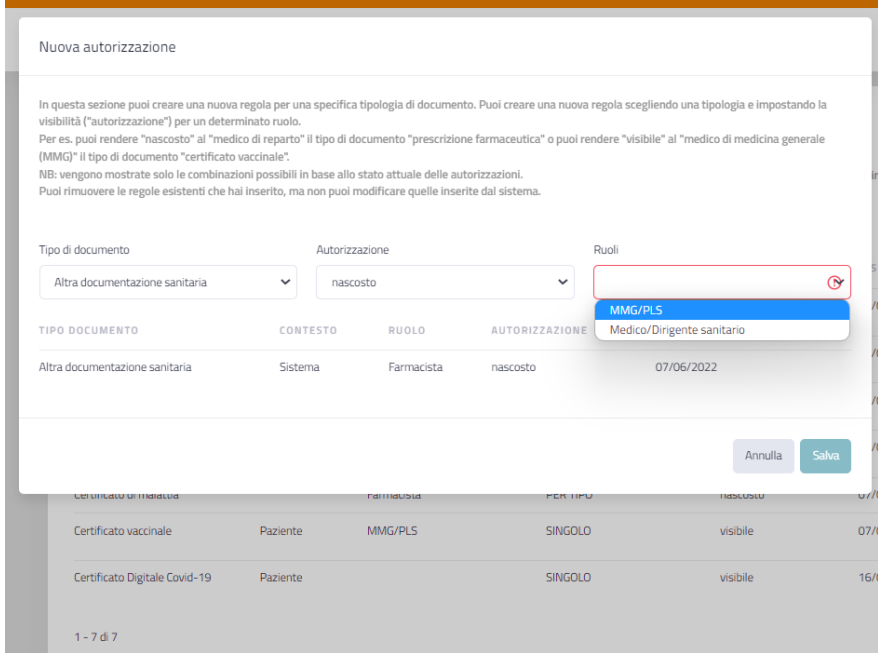

### E' possibile revocare un'autorizzazione cliccando sull'icona del cestino.

### Autorizzazioni

In questa sezione puoi vedere le regole che hai impostato per i vari tipi di documenti. Oltre alle regole che hai inserito direttamente, possono esistere delle regole impostate automaticamente dal sistema. Puoi gestire le regole esistenti o nuove regole cliccando sul tasto "Gestisci".

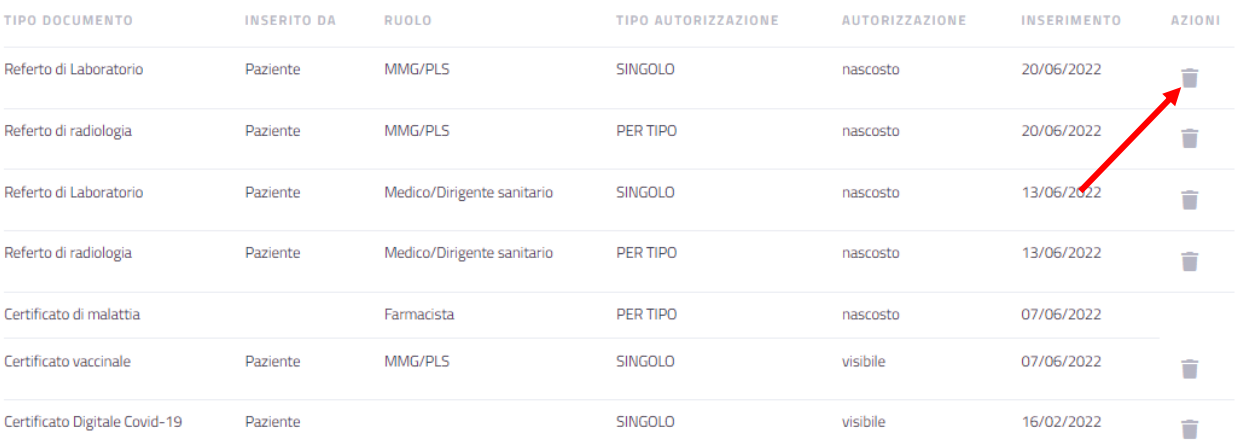

 $1 - 7$  di 7

Successivo »

Gestisci

## <span id="page-12-0"></span>Consultazione: *Fascicolo Sanitario*

Per ricercare e recuperare i documenti disponibili nel proprio **Fascicolo Sanitario**, cliccare nel menù la voce Fascicolo Sanitario e successivamente scegliere una voce di sottomenù (ad es. Tutti).

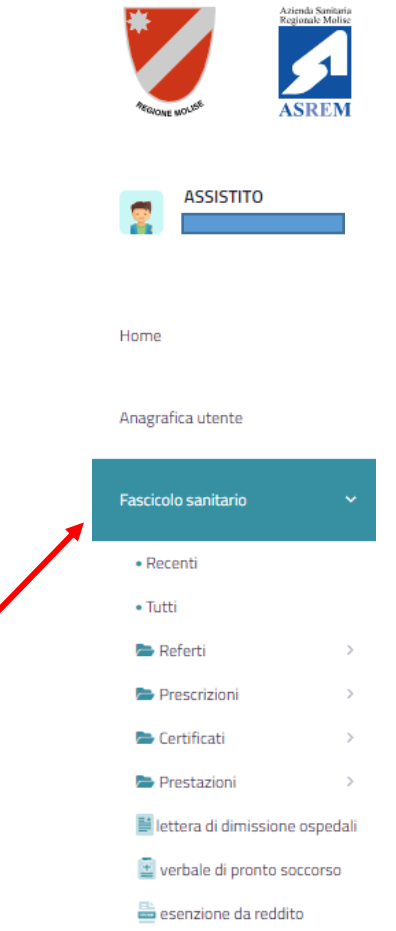

**Recenti**: in questa sezione sono presenti gli ultimi 10 documenti ricevuti nel Fascicolo Sanitario;

**Tutti**: in questa sezione sono presenti tutti i documenti sanitari. E' possibile consultare l'elenco dei documenti effettuando una ricerca per un intervallo temporale a scelta (non superiore ad un anno - 365 giorni solari). La ricerca prevede anche una modalità rapida che prevede, oltre l'intervallo temporale, anche un filtro testuale. Il filtro testuale cerca, oltre che per nome documento, anche parole contenute all'intero del documento stesso;

**Referti**: in questa sezione è possibile consultare i referti di *laboratorio, radiologia, anatomia patologica, specialistici*, effettuando una ricerca per un intervallo temporale a scelta (non superiore ad un anno - 365 giorni solari). La ricerca prevede anche una modalità rapida che prevede, oltre l'intervallo temporale, anche un filtro testuale. Il filtro testuale cerca, oltre che per nome documento, anche parole contenute all'intero del documento stesso;

**Prescrizioni**: in questa sezione è possibile consultare le *prescrizioni farmaceutiche, per prodotto o apparecchiature mediche e di diagnostica/specialistica*, effettuando una ricerca per un intervallo temporale a scelta (non superiore ad un anno - 365 giorni solari). La ricerca prevede anche una modalità rapida che prevede, oltre l'intervallo temporale, anche un filtro testuale. Il filtro testuale cerca, oltre che per nome documento, anche parole contenute all'intero del documento stesso;

**Certificati**: in questa sezione è possibile consultare i *certificati di malattia, vaccinali, green pass*, effettuando una ricerca per un intervallo temporale a scelta (non superiore ad un anno - 365 giorni solari). La ricerca prevede anche una modalità rapida che prevede, oltre l'intervallo temporale, anche un filtro testuale. Il filtro testuale cerca, oltre che per nome documento, anche parole contenute all'intero del documento stesso;

**Prestazioni**: in questa sezione è possibile consultare le *prestazioni farmaceutiche e specialistiche* effettuando una ricerca per un intervallo temporale a scelta (non superiore ad un anno - 365 giorni solari). La ricerca prevede anche una modalità rapida che prevede, oltre l'intervallo temporale, anche un filtro testuale. Il filtro testuale cerca, oltre che per nome documento, anche parole contenute all'intero del documento stesso;

**Lettera di dismissione ospedali**: in questa sezione è possibile consultare le *lettere di dismissione ospedaliera* effettuando una ricerca per un intervallo temporale a scelta (non superiore ad un anno - 365 giorni solari). La ricerca prevede anche una modalità rapida che prevede, oltre l'intervallo temporale, anche un filtro testuale. Il filtro testuale cerca, oltre che per nome documento, anche parole contenute all'intero del documento stesso;

**Verbale di pronto soccorso**: in questa sezione è possibile consultare i *verbali di pronto soccorso* effettuando una ricerca per un intervallo temporale a scelta (non superiore ad un anno - 365 giorni solari). La ricerca prevede anche una modalità rapida che prevede, oltre l'intervallo temporale, anche un filtro testuale. Il filtro testuale cerca, oltre che per nome documento, anche parole contenute all'intero del documento stesso;

**Esenzione da reddito**: in questa sezione è possibile consultare le *esenzioni da reddito* effettuando una ricerca per un intervallo temporale a scelta (non superiore ad un anno - 365 giorni solari). La ricerca prevede anche una modalità rapida che prevede, oltre l'intervallo temporale, anche un filtro testuale. Il filtro testuale cerca, oltre che per nome documento, anche parole contenute all'intero del documento stesso.

## <span id="page-14-0"></span>Consultazione e recupero documenti

Per tutte le sezioni precedentemente descritte è possibile, dopo aver effettuato la ricerca dei documenti, consultare gli stessi e recuperarli (effettuare il download).

X

Cliccando sul risultato della ricerca:

07/06/2022 la ricerca ha prodotto 4 risultati

appare l'elenco dei documenti presenti nel Fascicolo Sanitario. E' possibile leggere le informazioni preliminari del documento: Tipo Documenti, Categoria, Disciplina, Codice Struttura che lo ha emesso, Nome struttura che lo ha emesso, Autore del documento, ora di emissione.

Per poter visionare il documento è necessario cliccare sull'icona "lente di ingrandimento":

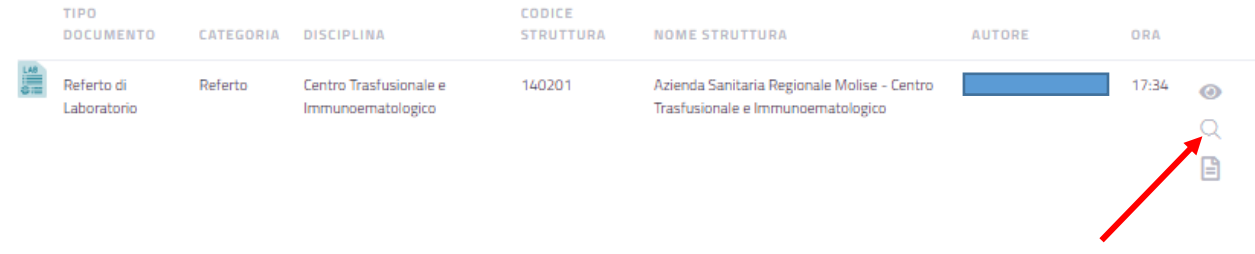

Si aprirà, in un'altra scheda del browser, il documento per cui si potrà stampare.

Per poter recuperare il documento (effettuare il download) è necessario cliccare sull'icona "documento":

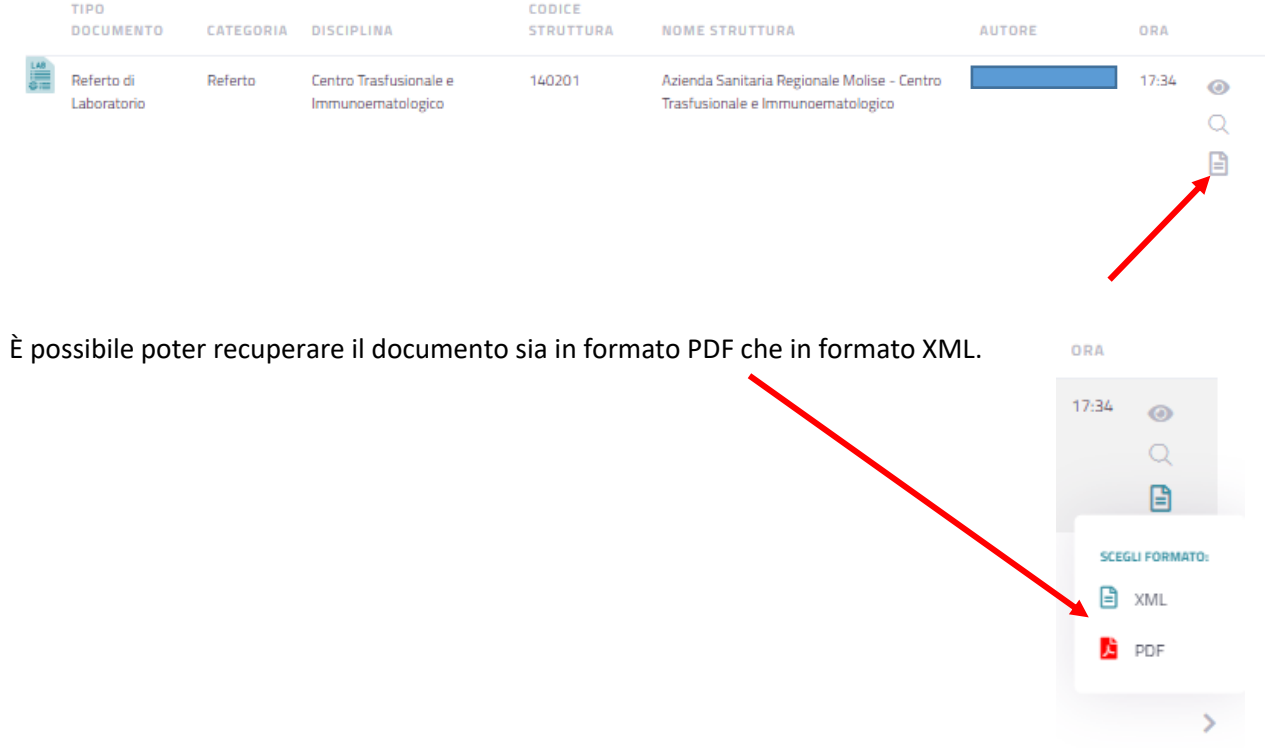

## <span id="page-15-0"></span>Oscuramento di un documento

Per ogni singolo documento presente nel Fascicolo Sanitario è possibile impostare la visibilità alla consultazione dello stesso ad una determinata categoria di ruoli di operatori terzi.

Cliccare sull'icona "occhio" si aprirà la maschera in cui sarà possibile inserire la **Visibilità** e i **Ruoli interessati**.

### Autorizzazioni del documento In questa sezione puoi vedere le regole che hai impostato per il documento selezionato. Oltre alle regole che hai inserito direttamente, possono esistere delle regole impostate automaticamente dal sistema. Puoi creare una nuova regola impostando la visibilità del documento per un determinato ruolo. Per es. puoi rendere "nascosto" il documento al "medico di reparto" o puoi rendere "visibile" il documento al "medico di medicina generale (MMG)". NB: vengono mostrate solo le combinazioni possibili in base allo stato attuale delle autorizzazioni. Puoi rimuovere le regole esistenti che hai inserito, ma non puoi modificare quelle inserite dal sistema. Dettagli del documento Tipo: Referto di Laboratorio ID: f3abfeb2-c08c-43fa-a4b3-28242701e06b Identificativo: 2.16.840.1.113883.2.9.2.140.4.4^ELIOT\_202246102\_1655998471023 Questo documento risulta oscurato per tutti i ruoli. Inserisci nuove regole per renderlo Visibile. Regole esistenti Documento Visibilità Ruoli interessati Data inserimento 07/06/2022 Tutti di questo tipo nascosto Farmacista Nuova regola Visibilità Ruoli interessati  $\bullet$ visibile MMG/PLS Medico/Dirigente sanitario Annulla

## <span id="page-16-0"></span>Gestione: *Taccuino*

Nella sezione **Taccuino** del Fascicolo Sanitario Elettronico è possibile, a cura solo dell'assistito, gestire e il proprio Taccuino.

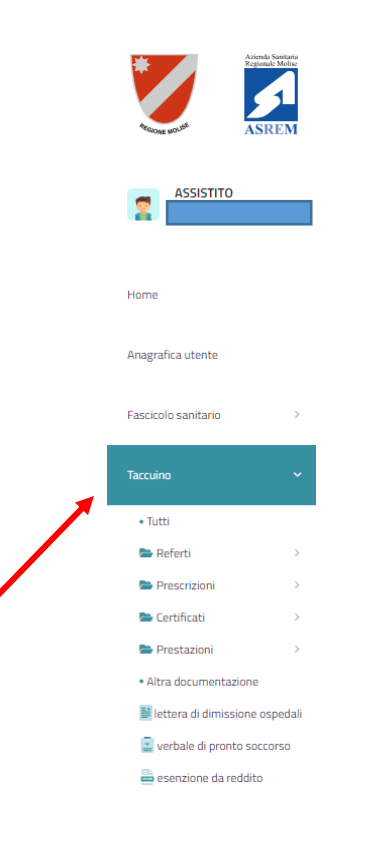

Cliccando su Taccuino e successivamente su "Tutti" si aprirà la seguente schermata.

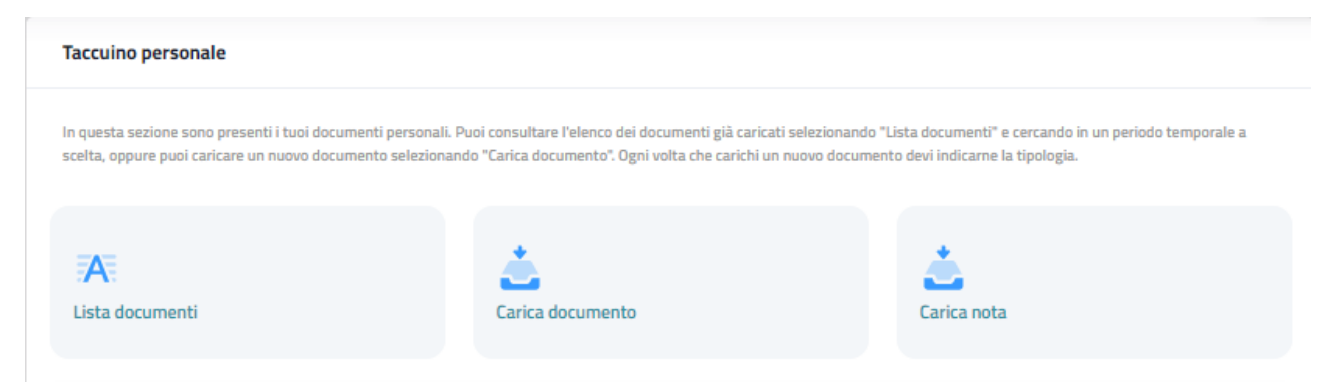

Cliccando su **Carica documento** si aprirà la seguente schermata.

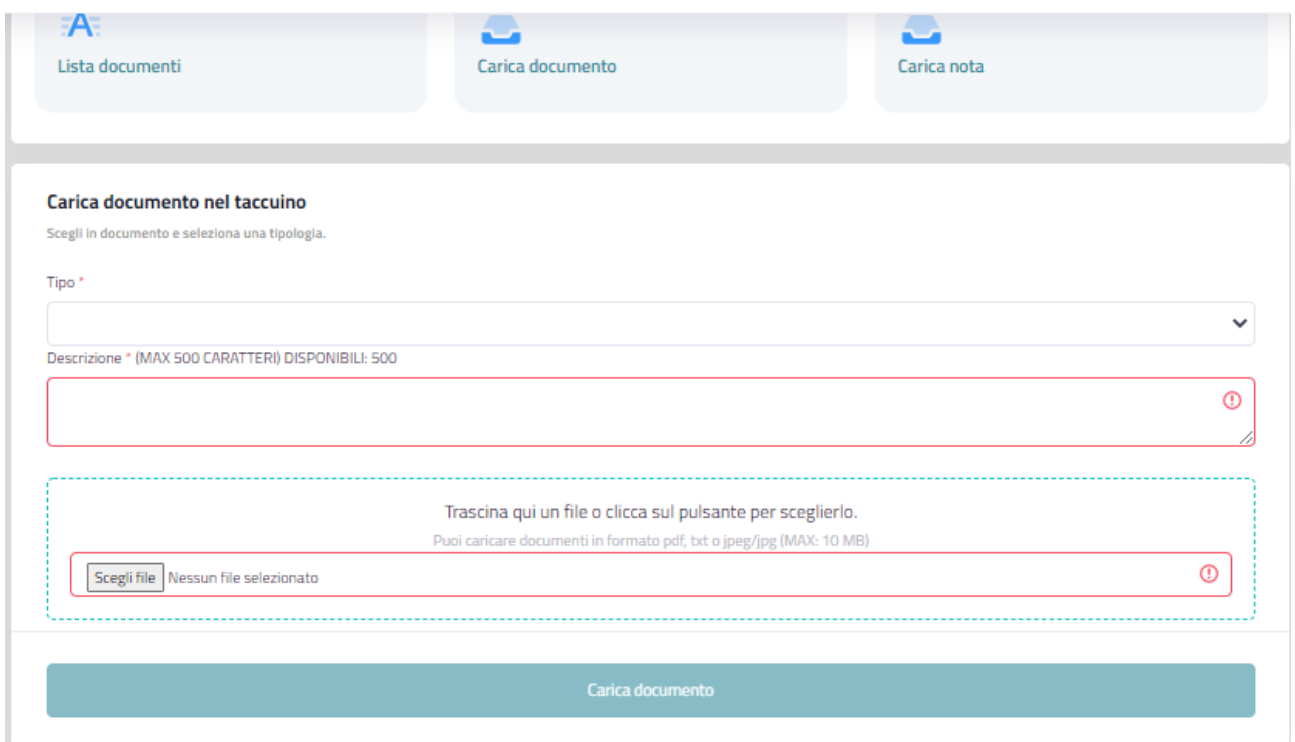

Nel campo **Tipo** (obbligatorio) è possibile scegliere la tipologia di documento che si sta caricando; nel campo **Descrizione** è possibile inserire una descrizione testuale (max 500 caratteri) del documento che si sta caricando; nel campo **Carica File** è possibile scegliere il file (pdf, txt, jpeg/jpg di max 10 Mb) del documento da caricare. Per completare il caricamento cliccare sul pulsante "Carica documento".

Cliccando su **Carica Nota**, invece, si aprirà la seguente schermata.

ľ

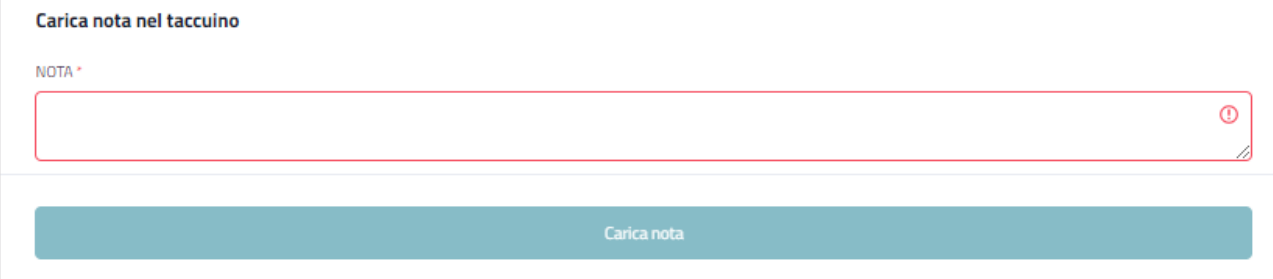

Nel campo **NOTA** è possibile inserire una nota testuale senza la necessità di inserire né la tipologia del documento e né il file del documento.

## <span id="page-18-0"></span>Consultazione: *Taccuino*

Nella sezione **Taccuino** del Fascicolo Sanitario Elettronico è possibile consultare il Taccuino.

Cliccando su Taccuino e successivamente su "Tutti" si aprirà la seguente schermata.

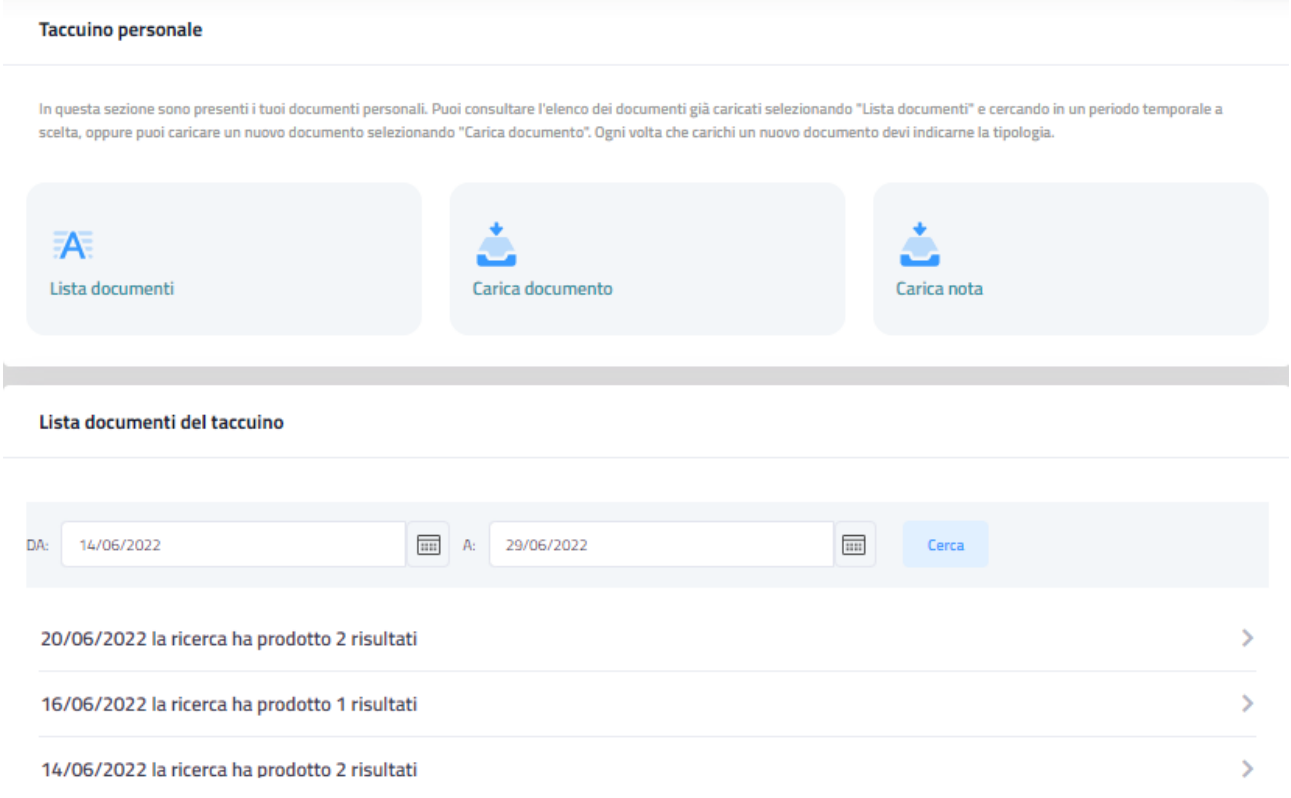

In questa sezione è possibile consultare i documenti o note presenti nel Fascicolo Sanitario effettuando una ricerca per un intervallo temporale a scelta (non superiore ad un anno - 365 giorni solari).

Cliccando sul risultato della ricerca apparirà l'elenco dei documenti o note presenti e pertanto sarà possibile recuperare il documento, visualizzare il dettaglio del documento e gestire l'oscuramento dello stesso.

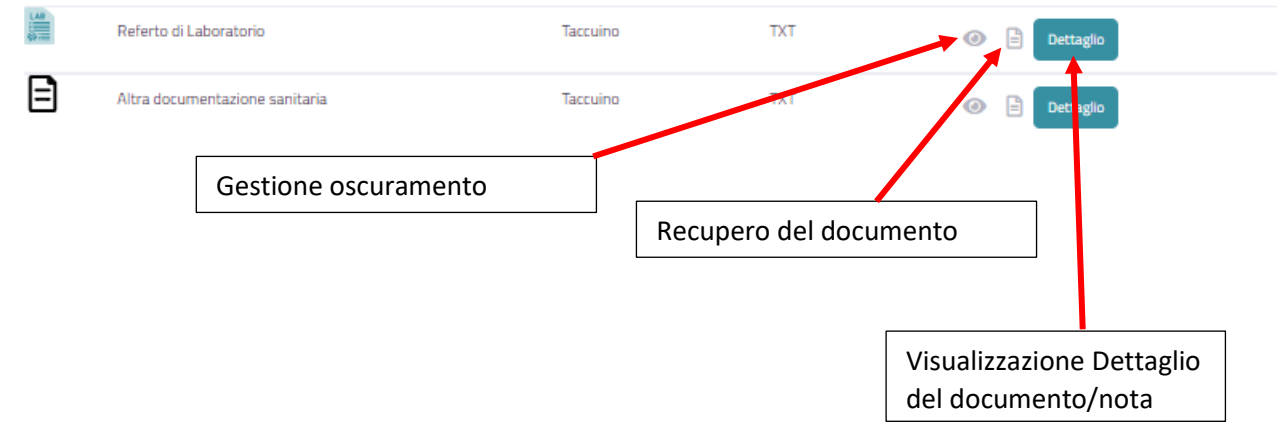

## <span id="page-19-0"></span>*Gestione consensi*

Nella sezione **Gestione consenso** dedicata si può rilasciare, il consenso alla consultazione e permettere così a chi ti prende in cura di disporre di importanti documenti riguardanti la tua salute.

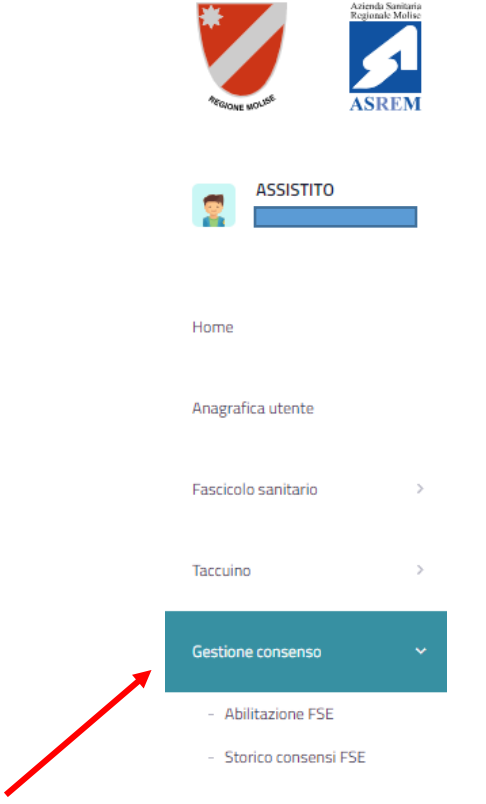

Cliccando su Gestione consenso e successivamente su **Abilitazione FSE** si aprirà la seguente schermata.

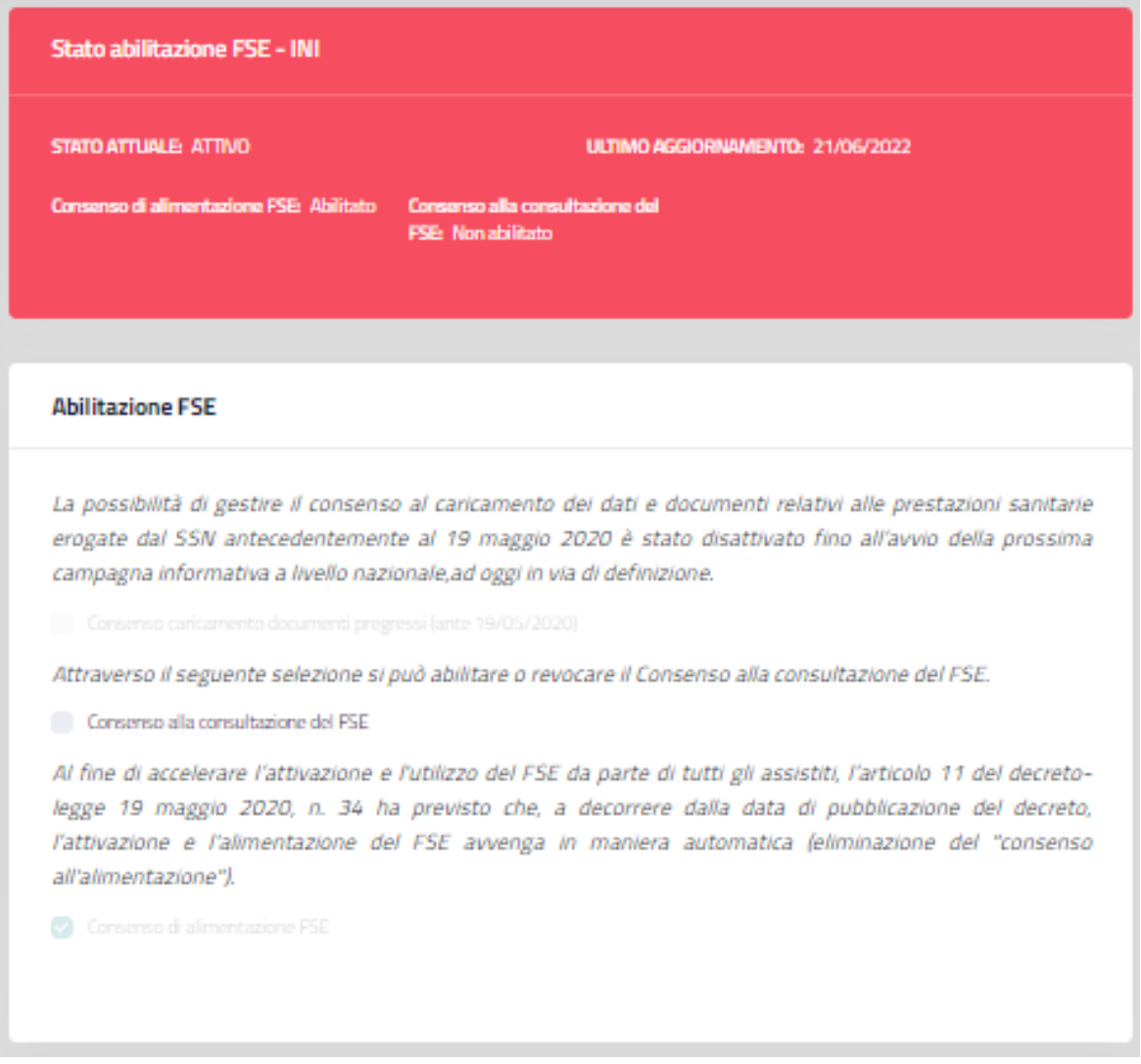

Nella parte superiore il sistema recupera i dati presenti sulla piattaforma ministeriale di interoperabilità e mostra lo stato di abilitazione dei consensi.

Nella parte centrale della pagina è possibile gestire il **Consenso alla consultazione del FSE**, cliccando sul checkbox (casella di spunta). Nel caso la casella fosse vuota il consenso non è stato abilitato in caso contrario, invece, il consenso è abilitato.

Sia in caso di revoca del consenso (da abilitato a non abilitato) che in caso si inserimento del consenso (da non abilitato ad abilitato) verrà mostrato un messaggio che l'utente dovrà leggere e confermare cliccando sul pulsante OK, vedere figure seguenti.

### *Per revoca consenso:*

### REVOCA CONSENSO ALLA CONSULTAZIONE DEL FSE

### Revocando il consenso si è consapevoli che

il consenso alla consultazione del FSE è finalizzato a permettere ai professionisti sanitari di acquisire informazioni utili per una cura più sicura e appropriata e che il mancato consenso alla consultazione del FSE non comporta conseguenze nell'erogazione delle prestazioni sanitarie; · per ogni ulteriore chiarimento o necessità è possibile rivolgersi all'Ufficio Rapporti con il Pubblico;

#### DICHIARA

· di aver preso visione delle informative relative al Fascicolo sanitario elettronico (FSE), rese dalla Regione Molise, ai sensi degli artt. 13 e 14 del Regolamento Ue 2016/679, e accessibili sul portale di riferimento cliccando su questo link

· di revocare la consultazione del fascicolo sanitario elettronico da parte dei soggetti e degli esercenti le professioni sanitarie, anche privati, che mi prendono in cura.

#### SI RAPPRESENTA ALTRESI' CHE

la presente revoca ha validità permanente salvo modifica.

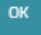

### *Per abilitazione consenso:*

### **INFORMATIVA CONSENSI**

#### Prestando il consenso si è consapevoli che

- · il trattamento dei dati personali, oggetto del presente consenso, riguarda sia dati di tipo comune che dati idonei a rivelare lo stato di salute:
- · il consenso alla consultazione del FSE è finalizzato a permettere ai professionisti sanitari di acquisire informazioni utili per una cura più sicura e appropriata e che il mancato consenso alla consultazione del FSE non comporta conseguenze nell'erogazione delle prestazioni sanitarie;
- 

· per ogni ulteriore chiarimento o necessità è possibile rivolgersi all'Ufficio Rapporti con il Pubblico;

#### DICHIARA

- · di aver preso visione delle informative relative al Fascicolo sanitario elettronico (FSE), rese dalla Regione Molise, ai sensi degli artt. 13 e 14 del Regolamento Ue
- 2016/679, e accessibili sul portale di riferimento al seguente link;
- · di acconsentire alla consultazione del fascicolo sanitario elettronico da parte dei soggetti e degli esercenti le professioni sanitarie, anche privati, che mi prendono in cura.

#### SI RAPPRESENTA ALTRESI' CHE

il presente consenso al trattamento dei dati ha validità permanente salvo revoca e/o modifica.

Successivamente all'inserimento o revoca del consenso è necessario due ulteriori passaggi che prevedono la spunta sul checkbox (casella di spunta) della dichiarazione della presa visione dell'informativa regionale e il salvataggio del consenso cliccando il pulsante Salva, vedere figura seguente.

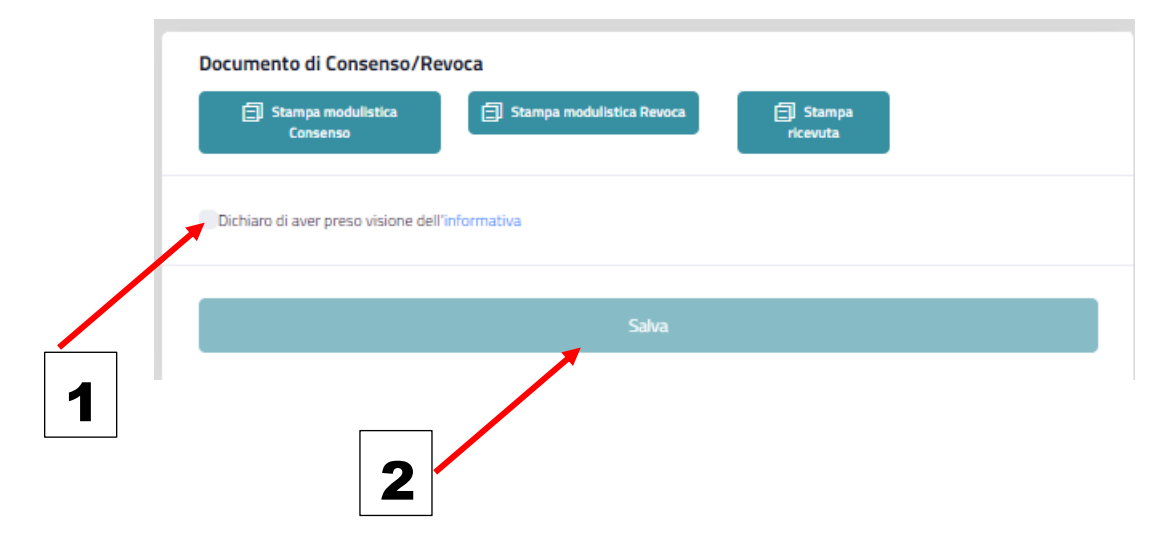

# <span id="page-22-0"></span>Consultazione*: storico consensi*

Nella sezione **Storico consensi FSE** è possibile visualizzare lo storico dei consensi dell'assistito.

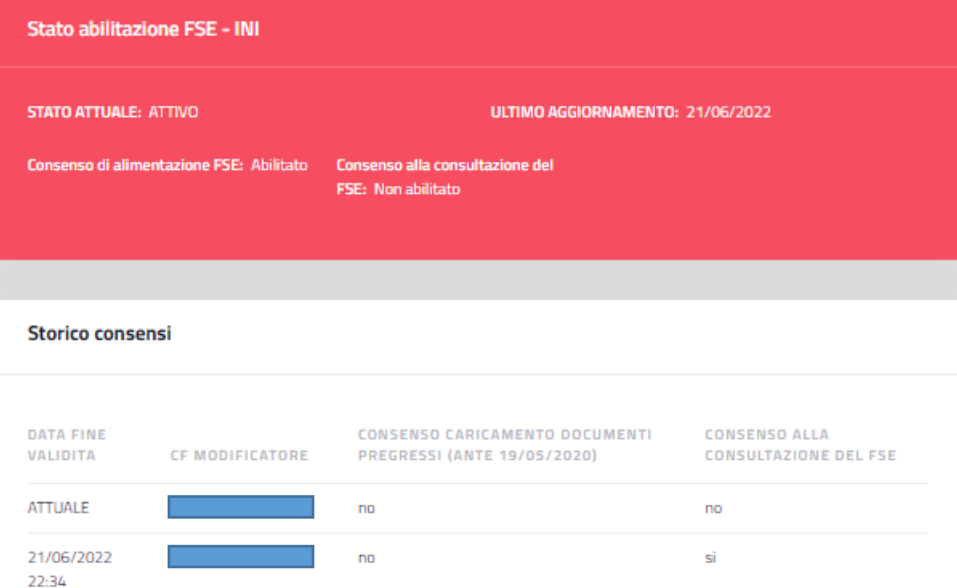

## <span id="page-23-0"></span>Consultazione*: storico accessi SPID*

Nella sezione **Storico accessi SPID** è possibile visualizzare lo storico degli accessi nel portale del Fascicolo Sanitario Elettronico eseguiti dall'assistito.

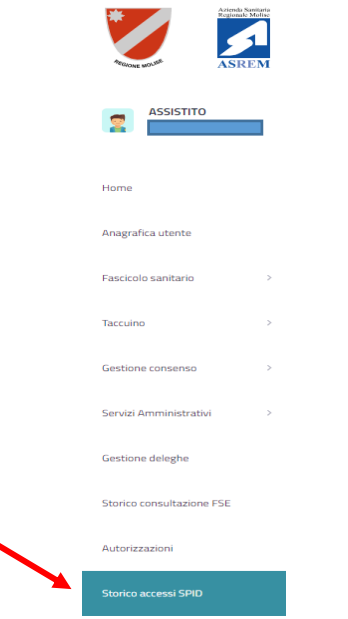

E' possibile ricercare gli accessi eseguiti in un determinato intervallo temporale (non superiore ad un anno - 365 giorni solari) impostato dall'utente.

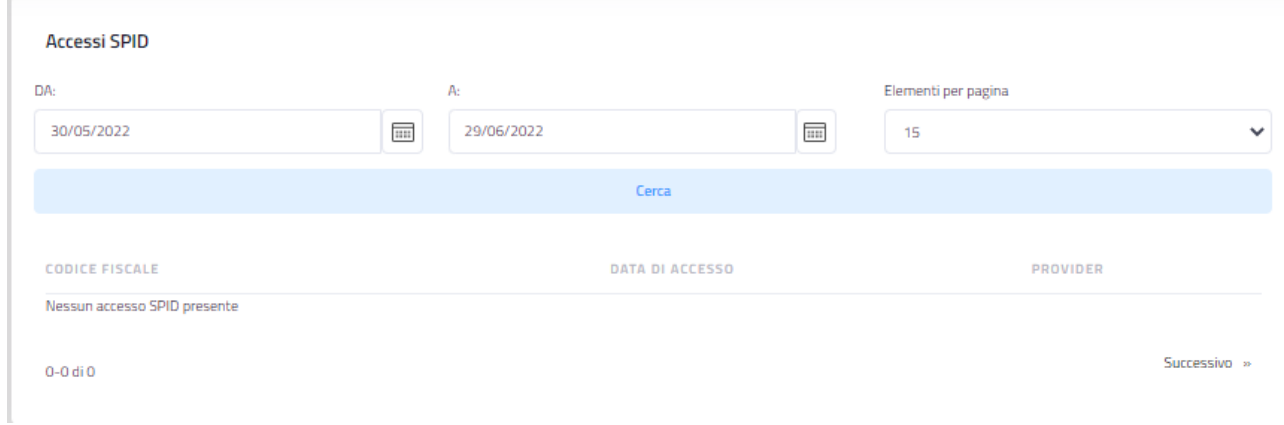

## <span id="page-24-0"></span>Consultazione*: storico consultazione FSE*

Nella sezione **Storico consultazione FSE** è possibile visualizzare lo storico di tutte le operazioni eseguite sul proprio Fascicolo Sanitario.

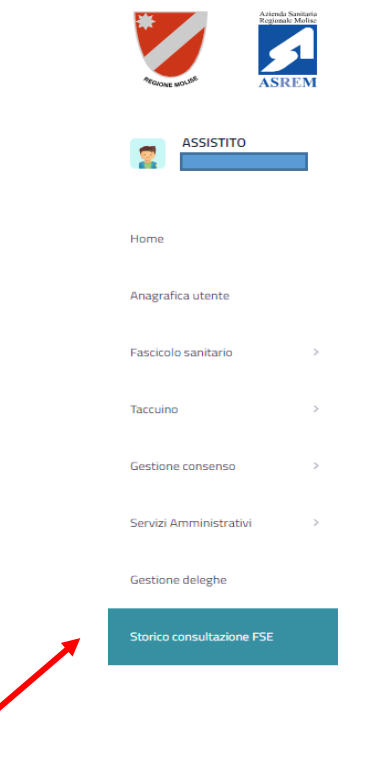

E' possibile ricercare le operazioni eseguite in un determinato intervallo temporale (non superiore ad un anno - 365 giorni solari) impostato dall'utente e/o per tipologia di Ruolo.

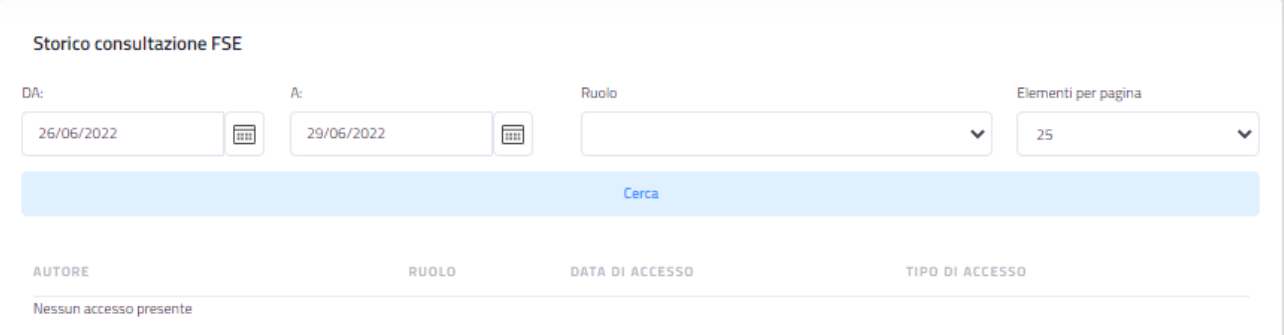

# <span id="page-25-0"></span>Gestione deleghe*: delega minore e delega soggetto sottoposto a tutela*

Nella sezione **Gestione deleghe** è possibile gestire le richieste di deleghe per due tipologie di casistiche:

- Delega Genitore per minore
- Delega Tutore/amministratore di sostegno per soggetto sottoposto a tutela

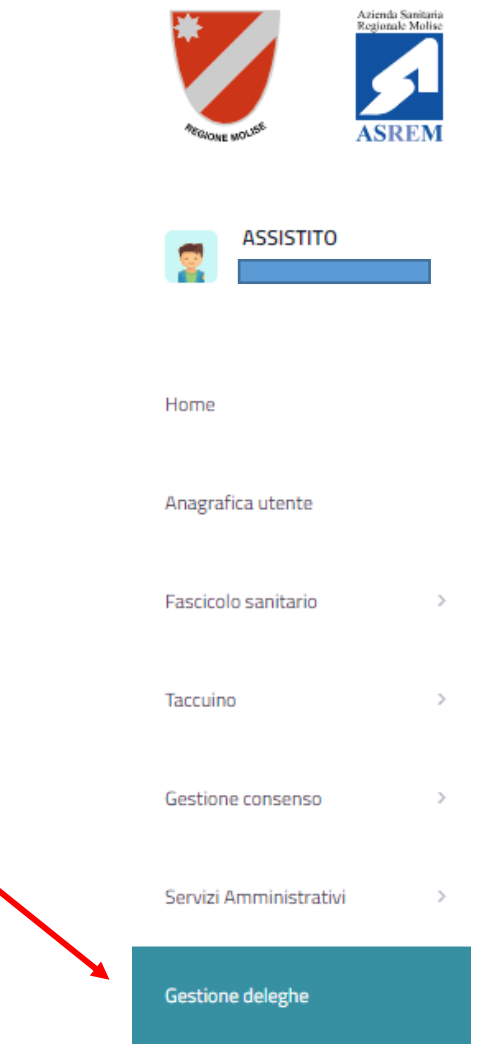

### Cliccando su **Gestione deleghe** si aprirà la seguente schermata.

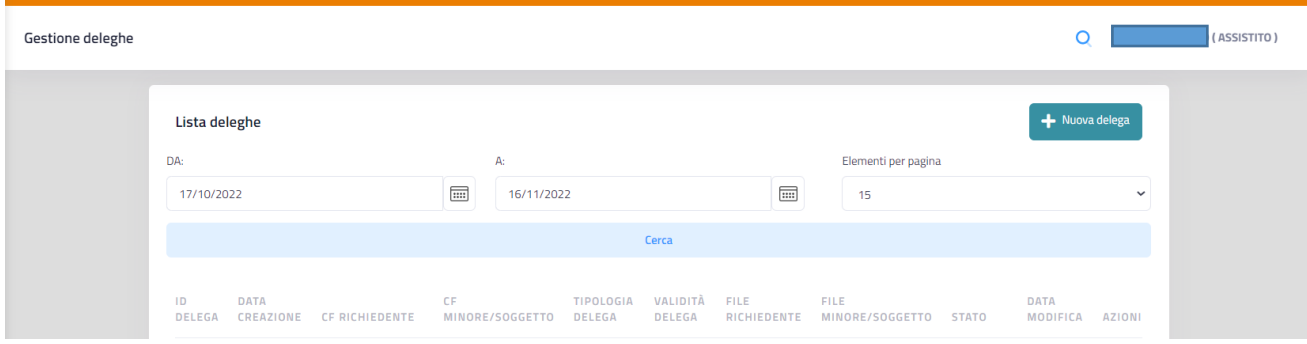

Attraverso questa schermata è possibile ricercare (inserendo gli intervalli di date) e visualizzare l'elenco delle richieste di delega presentate dall'Assistito con tutte le informazioni necessarie per capire lo stato della/e stessa/e.

Gli stati possibili sono quattro:

- IN VALUTAZIONE: la richiesta è stata inviata all'ufficio regionale che dovrà gestirla e valutarla
- AUTORIZZATA: la richiesta è stata gestita e valutata dall'ufficio regionale ed è stata accettata con parere favorevole;
- RIFIUTATA: la richiesta è stata gestita e valutata dall'ufficio regionale ed è stata rifiutata con diniego;
- BOZZA: la richiesta è stata inserita dall'assistito ed è stata salvata come bozza per l'invio successivo in una seconda fase;
- ANNULLATA: la richiesta è stata inserita come bozza ma prima di essere inviata all'ufficio regionale è stata annullata dall'utente.

Se, invece, si vuole inserire una nuova delega è necessario cliccare sul pulsante in alto a destra

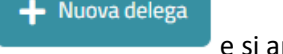

e si aprirà la seguente schermata.

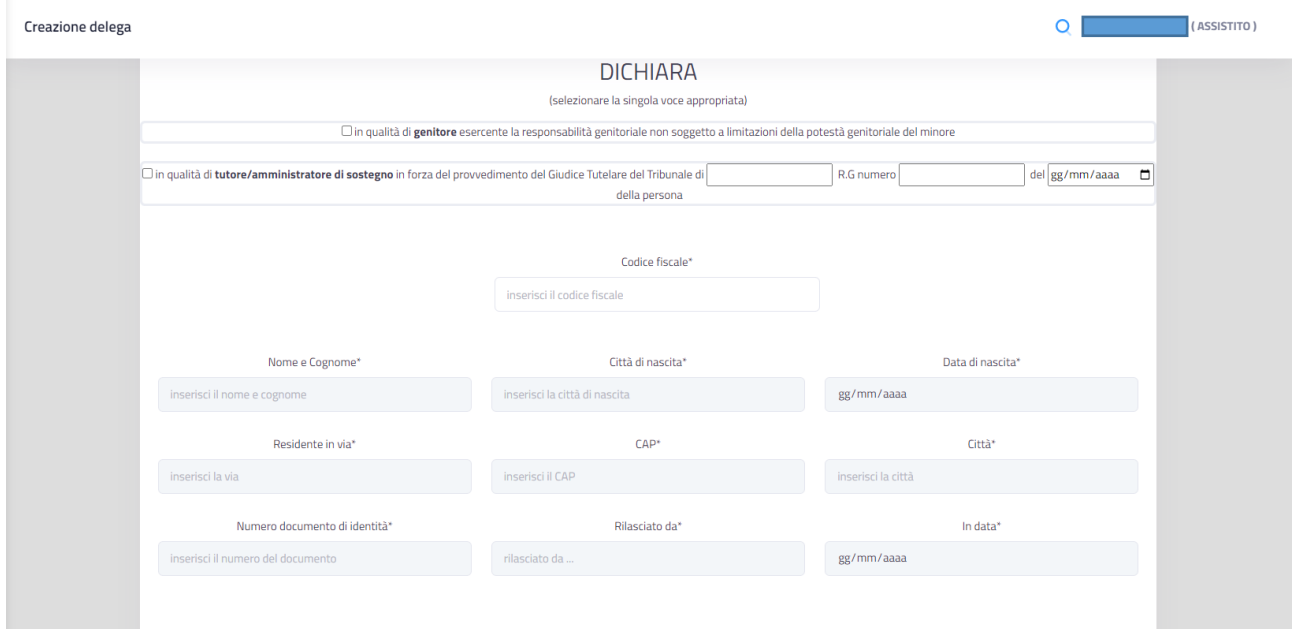

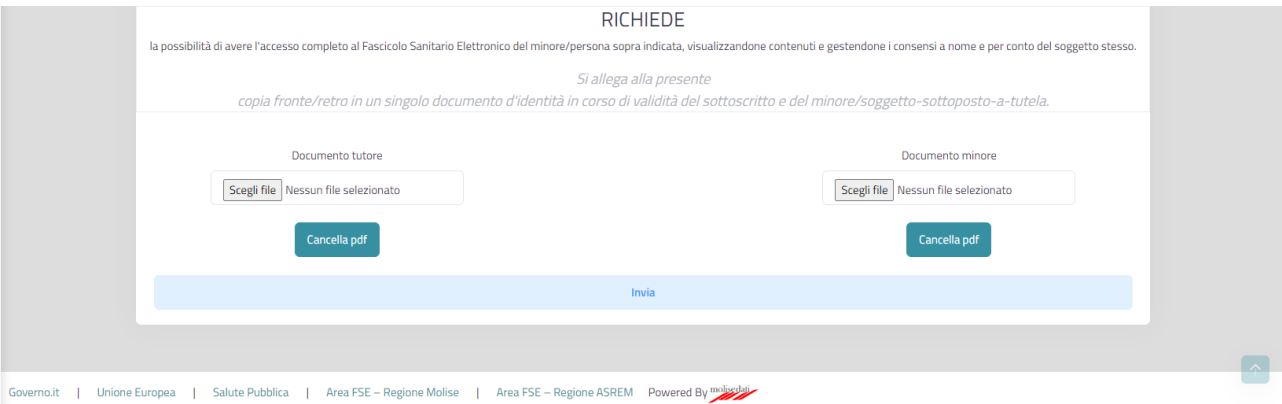

Attraverso questa schermata è possibile inserire tutti i dati richiesti ed obbligatori necessari ad istruire la pratica.

È importante, come primo passaggio, definire la tipologia di delega, spuntando la casella accanto alla descrizione:

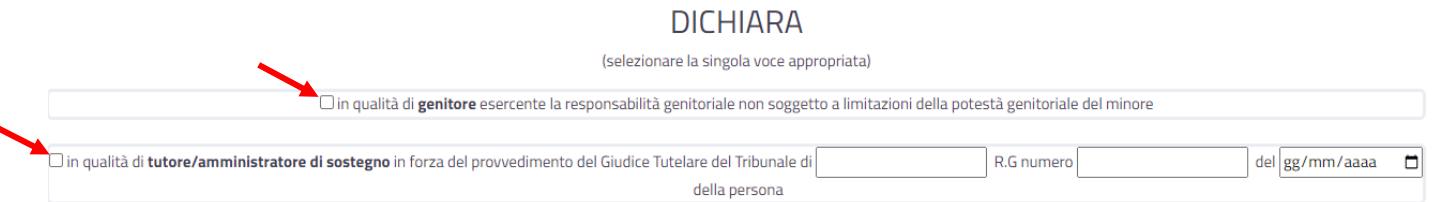

### *N.B. Nel caso della delega in qualità di tutore/amministratore di sostegno è necessario compilare i campi relativi al provvedimento del Giudice Tutelare (Tribunale, numero di registrazione e data della stessa)*

Successivamente occorre compilare il campo del Codice Fiscale del soggetto minore o del soggetto sottoposto a tutela.

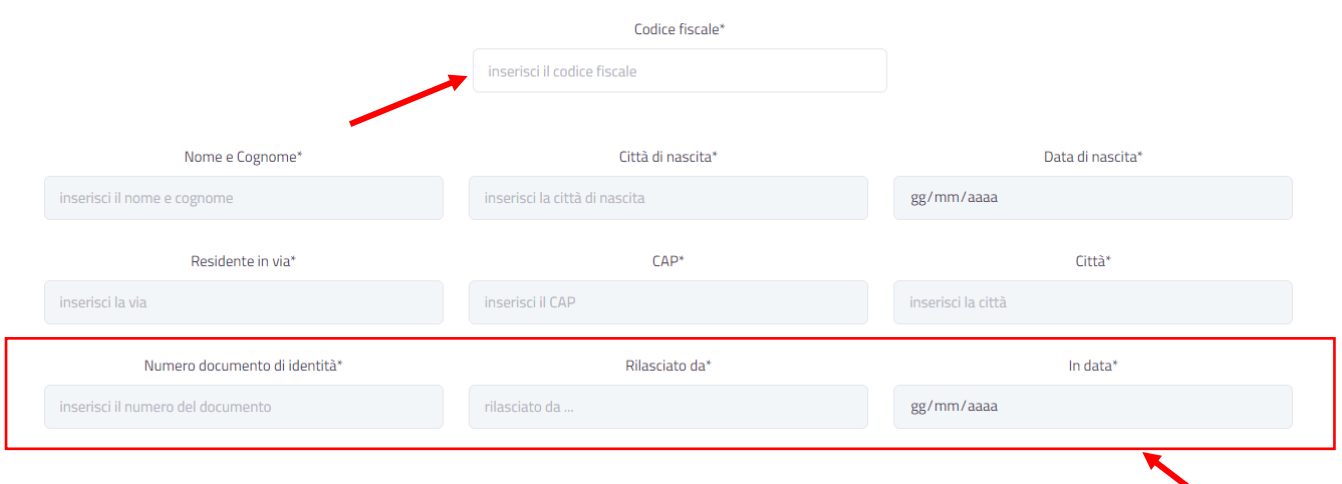

Inserito il Codice Fiscale, in automatico vengono compilati gli altri campi tranne i dati del **Documento di identità** che dovranno evidentemente essere compilati a mano.

Successivamente occorre allegare la scansione dei documenti (in formato PDF) sia del Genitore/Tutore che del Minore/Soggetto sottoposto a tutela.

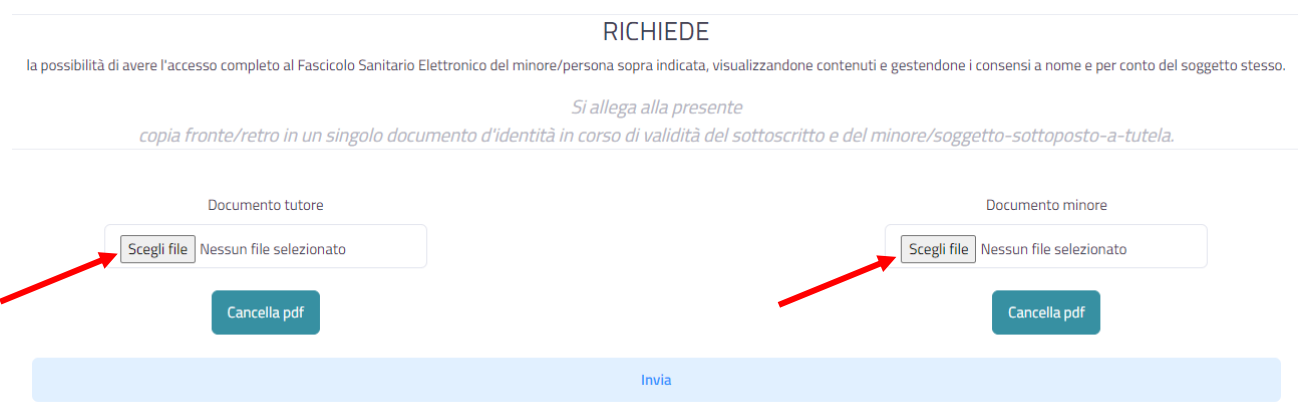

A questo punto si può procedere con l'invio della richiesta cliccando sul pulsante **Invia**.

### Cliccando su **Invia**, si apre il seguente messaggio con due scelte:

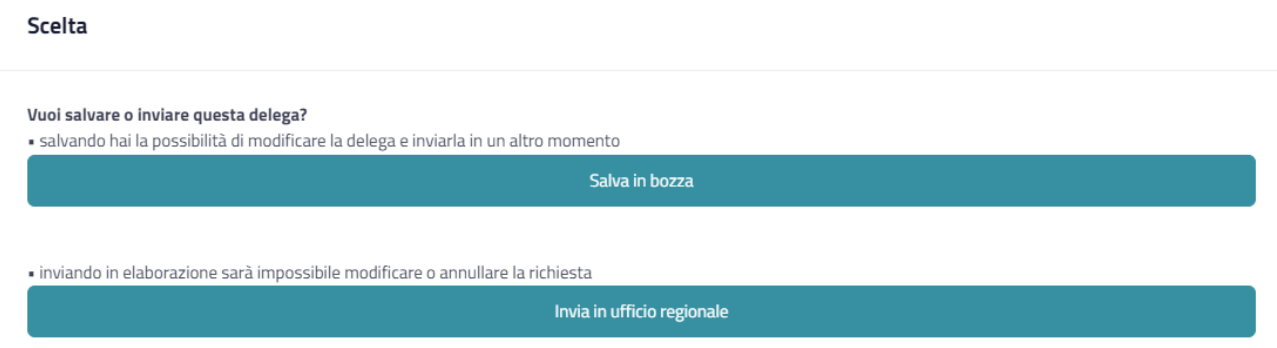

Sarà, pertanto, possibile scegliere se salvare la richiesta come "bozza" (cliccando il pulsante **Salva in bozza**) o inviare la richiesta direttamente all'ufficio regionale (cliccando il pulsante **Invia in ufficio regionale**).

In entrambi i casi la richiesta apparirà nella schermata iniziale (di ricerca e visualizzazione richieste) con il relativo stato "IN VALUTAZIONE" o "BOZZA".

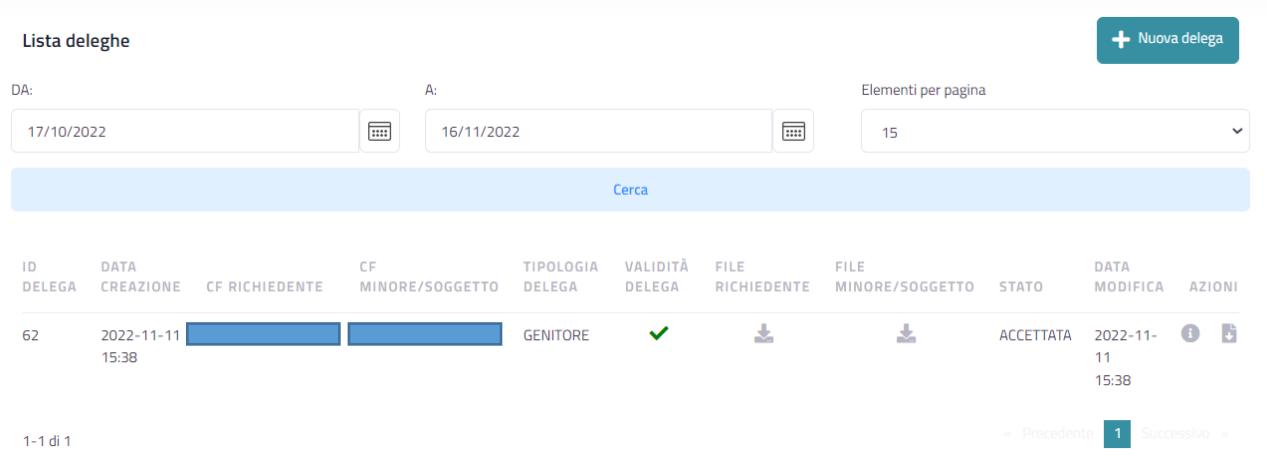

Successivamente l'invio, è possibile monitorare lo stato di avanzamento della richiesta verificandone il suo stato.

Se lo stato diventa ACCETTATA allora sarà possibile, accedere al FSE, scegliere il ruolo **Genitore/Tutore**, scegliere il Codice Fiscale del minore/soggetto sottoposto a tutela e poter consultarne il Fascicolo Sanitario e gestirne i consensi.

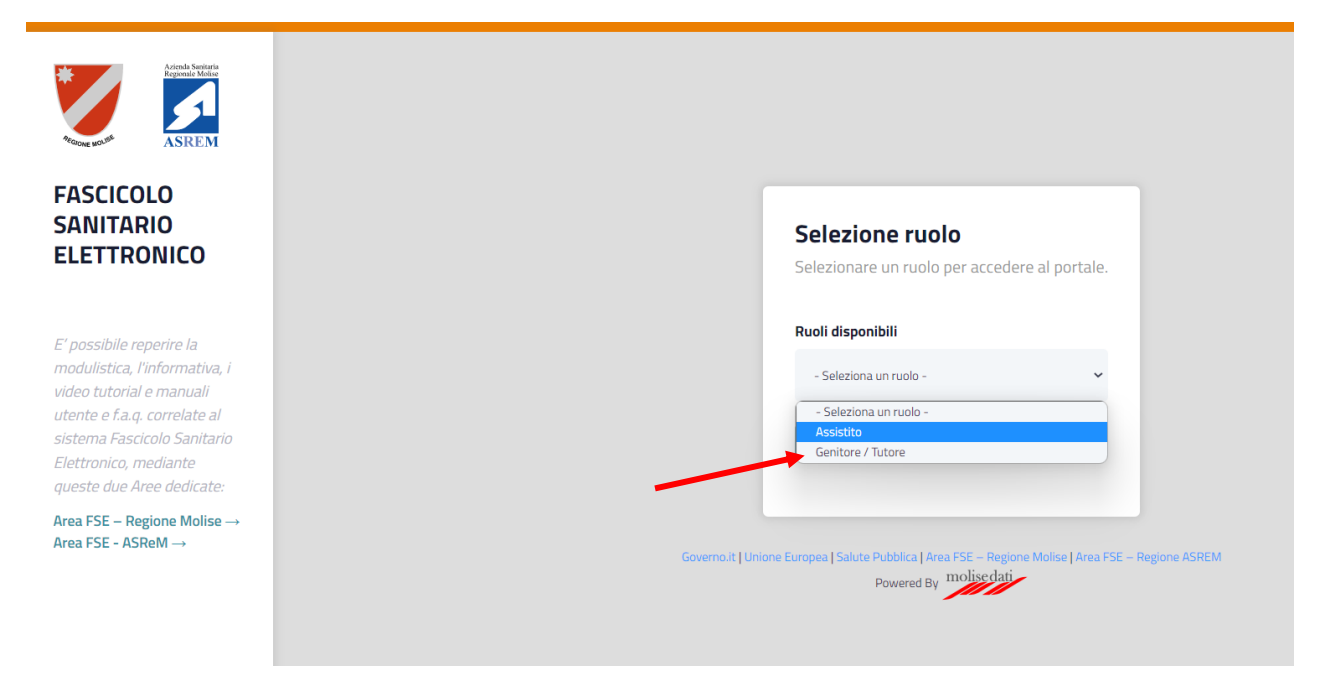

Se lo stato cambia in RIFIUTATA allora sarà possibile, visionare la motivazione del rifiuto, cliccando sull'icona

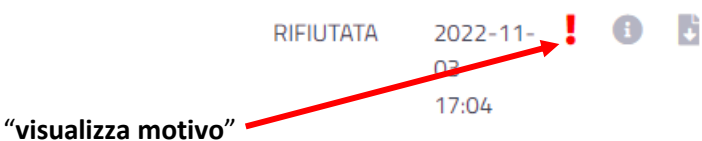

Pertanto, sarà necessario o ripresentare una nuova richiesta o rivolgersi ad uno ufficio regionale.

# <span id="page-30-0"></span>Servizi amministrativi*: scelta e revoca del Medico o Pediatra*

Il Fascicolo Sanitario consente di scegliere o revocare, in totale autonomia, il proprio medico di medicina generale (MMG) o pediatra di libera scelta (PLS).

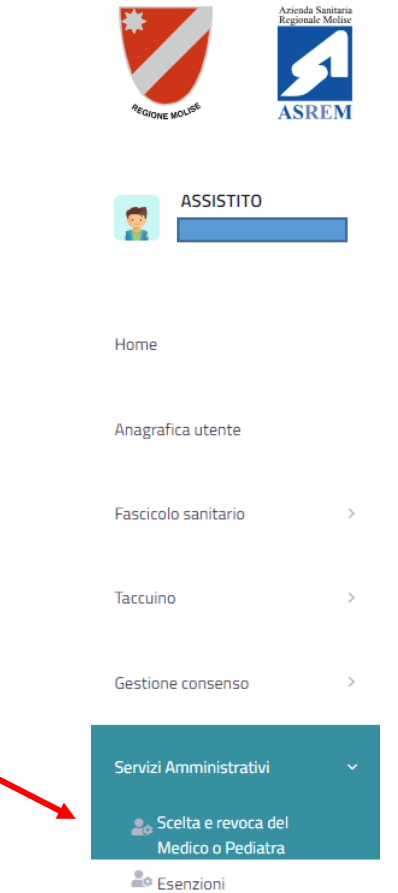

Cliccando su **Servizi Amministrativi** e successivamente su **Scelta e revoca del Medico o Pediatra** verrà mostrata la seguente schermata.

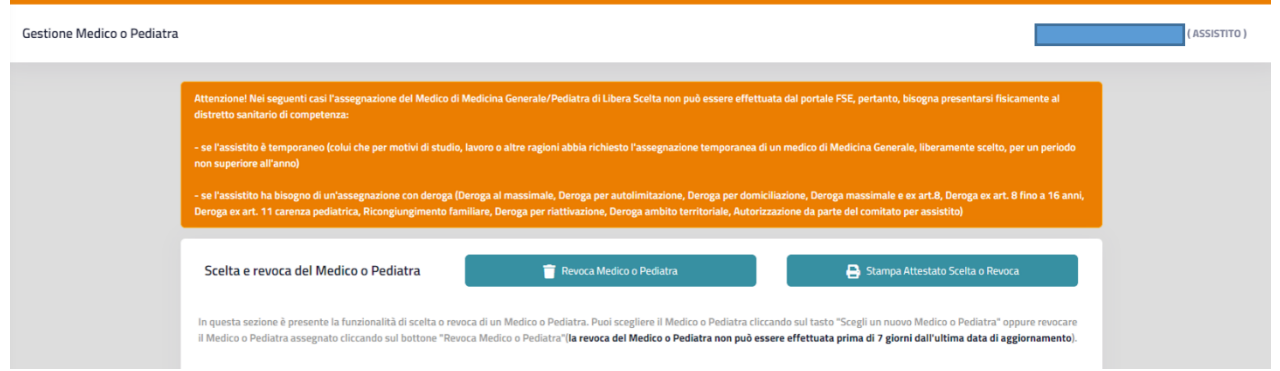

Nella parte superiore è riportata un'informativa che specifica i casi in cui la scelta del MMG o PLS deve essere effettuata esclusivamente presso il distretto sanitario di competenza.

La piattaforma FSE riporterà i dettagli dell'assegnazione, e ne consentirà la revoca, qualora l'assistito avesse già effettuato la scelta

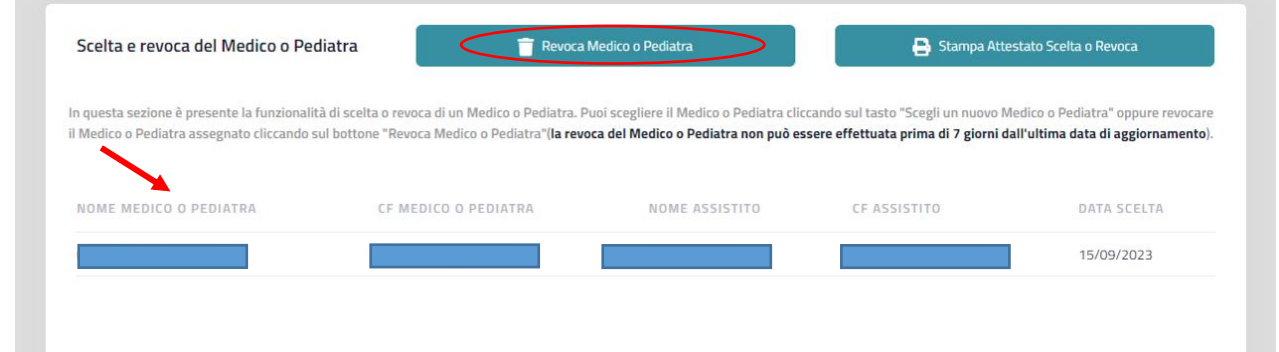

o segnalerà che al momento nessun professionista è stato selezionato (e darà l'opportunità di sceglierlo).

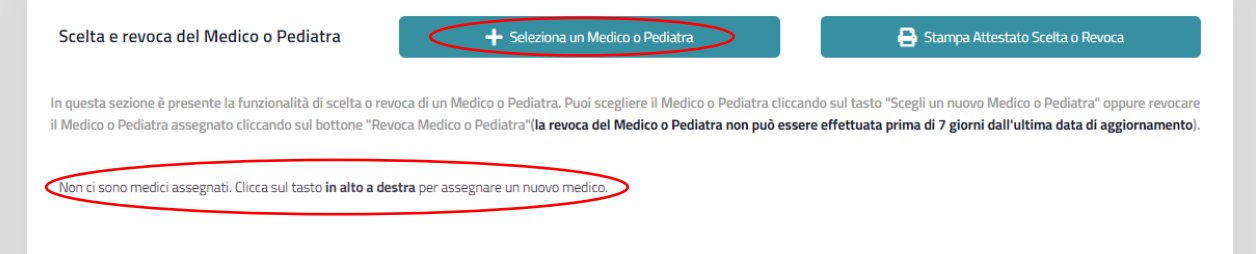

Solo per gli assistiti temporanei che accedono alla funzionalità di **scelta e revoca,** il sistema li informa del fatto che l'operazione non gli è consentita tramite il FSE.

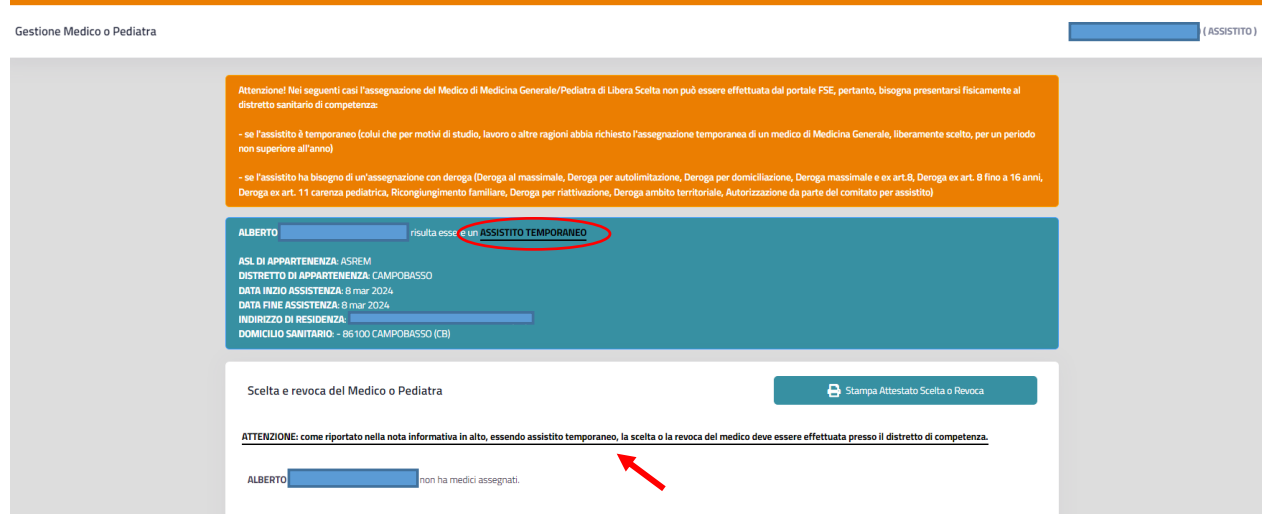

Solo per i minorenni che accedono alla funzionalità di **scelta e revoca,** il sistema li informa del fatto che l'operazione non gli è consentita tramite il FSE.

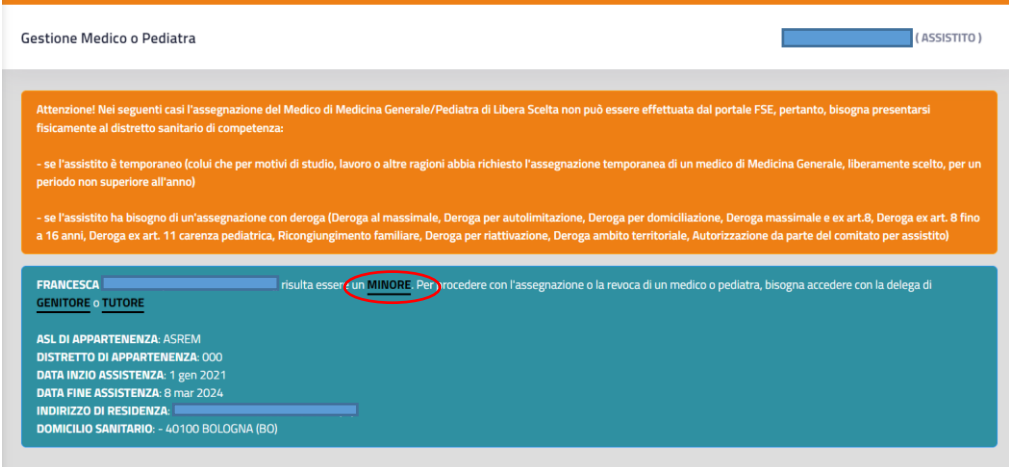

### *Per scelta MMG/PLS:*

Cliccando sul pulsante + Seleziona un Medico Pediatra verrà mostrata la finestra per la scelta del professionista.

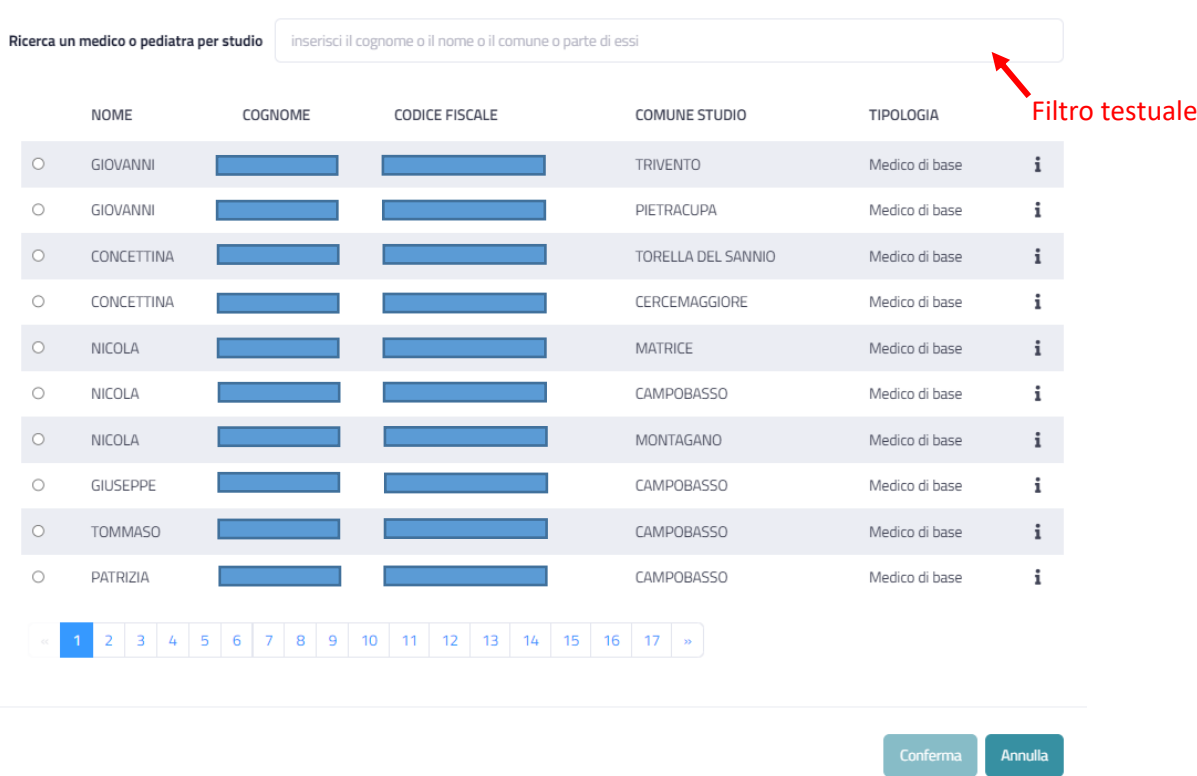

Seleziona un Medico o Pediatra

L'utente può limitare l'elenco dei medici disponibili utilizzando l'apposito filtro testuale. È possibile accedere a informazioni di dettaglio per un medico cliccando sull'icona i

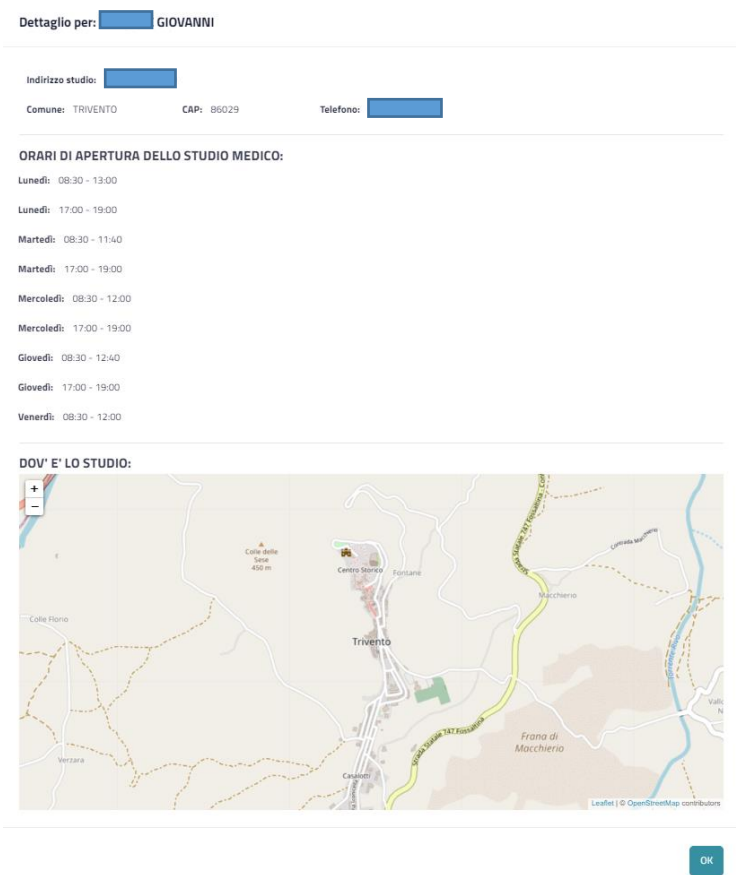

Per richiedere l'assegnazione di un Medico o un Pediatra è necessario selezionarlo, tramite l'apposito  $control$ <sub>c</sub> e cliccare sul tasto  $\overline{C_{\text{onferma}}}$ 

### *Per revoca MMG/PLS:*

Cliccando sul pulsante il Revoca Medico o Pediatra il sistema chiederà conferma dell'operazione di revoca del professionista assegnato.

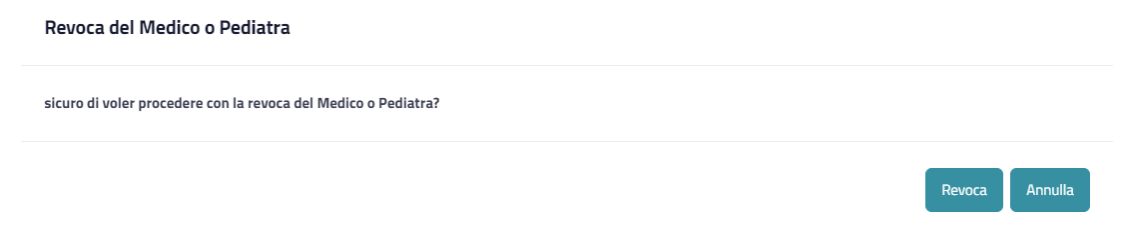

Cliccando sul pulsante Revoca il medico o pediatra assegnato verrà definitivamente revocato .

### *Attestato di scelta o revoca:*

In seguito alla scelta o revoca del professionista, cliccando sul pulsante **e B** Stampa Attestato Scelta o Revoca , sarà possibile effettuare il download del documento (in formato *pdf*) che attesta l'avvenuta operazione.

## <span id="page-34-0"></span>Servizi amministrativi*: esenzioni*

Il Fascicolo Sanitario consente di avere una visione puntuale delle proprie esenzioni per reddito o malattia, nonché di accedere alle informazioni operative per la richiesta di ulteriori esenzioni da parte dell'assistito.

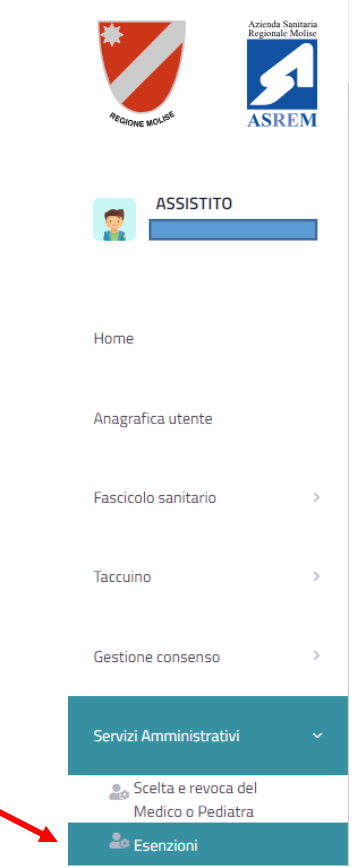

Cliccando su **Servizi Amministrativi** e successivamente su **Esenzioni** verrà mostrata la seguente schermata.

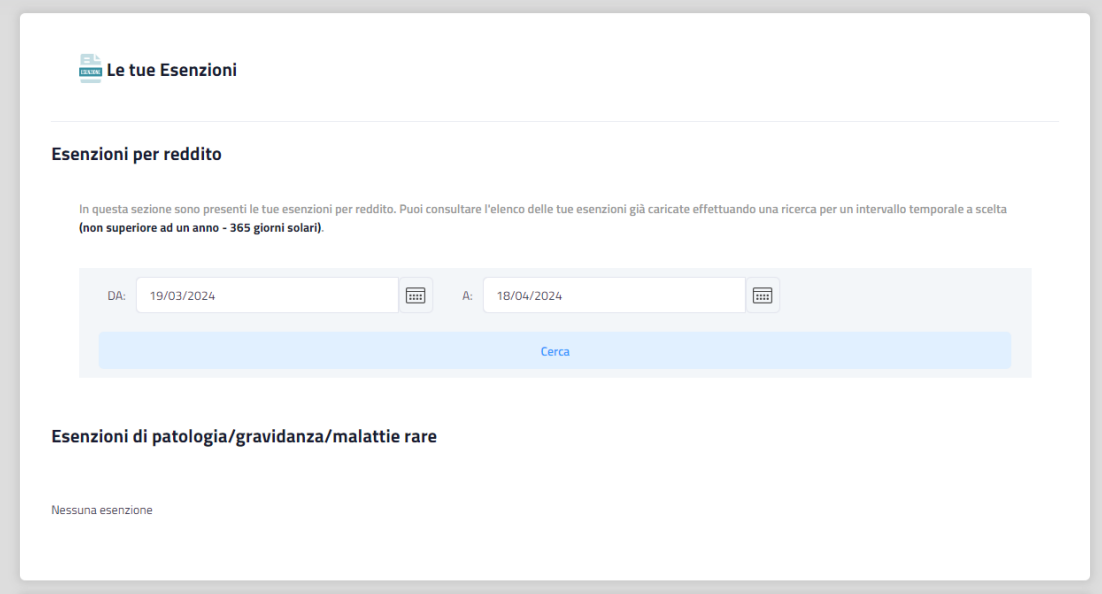

Nella sezione **Le tue Esenzioni** è possibile visualizzare:

**Esenzioni per reddito**: in questa sezione è possibile consultare le *esenzioni per reddito* effettuando una ricerca per un intervallo temporale a scelta (non superiore ad un anno - 365 giorni solari).

**Esenzioni per patologia/gravidanza/malattie rare:** in questa sezione è possibile consultare le esenzioni per patologia/gravidanza/malattie rare visualizzandone i codici identificativi e anche il relativo dettaglio informativo.

Più in basso nella pagina è possibile visualizzare la sezione **Richiedi esenzioni** contenente tutte le istruzioni operative per richiedere agli enti preposti il rilascio sia delle esenzioni per reddito (rimandando al sistema nazionale TS), sia per quelle per patologia/gravidanza/malattie rare.

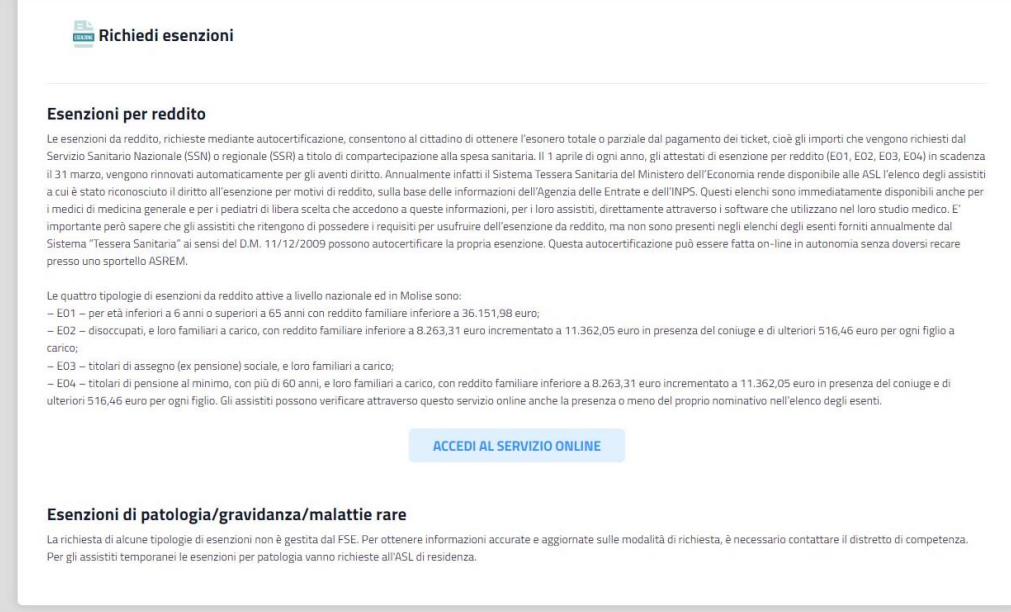

Solo per i minorenni che accedono alla funzionalità di **esenzioni,** il sistema li informa del fatto che l'operazione non gli è consentita tramite il FSE e che occorre procedere con apposita funzionalità di delega di Genitore o Tutore.

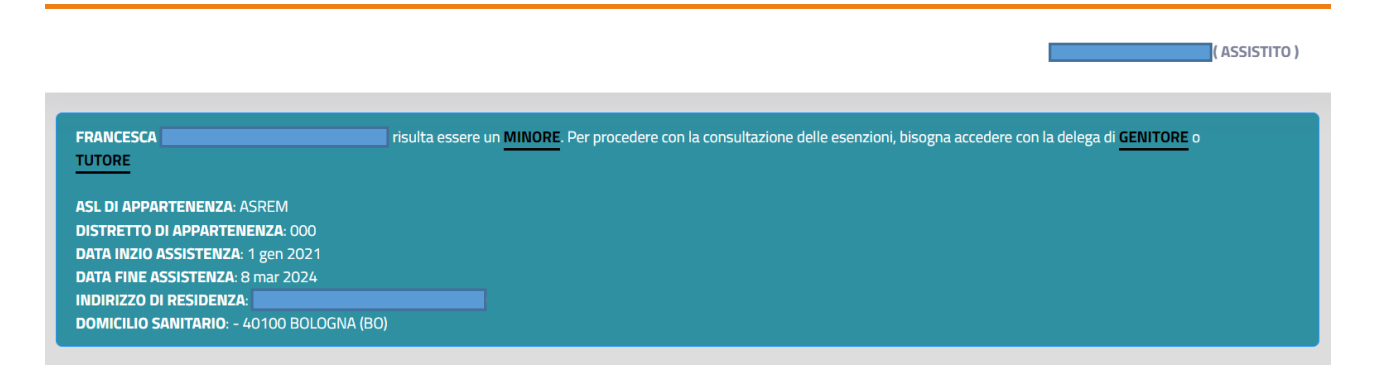